# Dell Precision Tower 3420 Owner's Manual

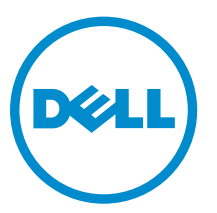

Regulatory Model: D11S Regulatory Type: D11S001

# Notes, cautions, and warnings

NOTE: A NOTE indicates important information that helps you make better use of your computer.

CAUTION: A CAUTION indicates either potential damage to hardware or loss of data and tells you how to avoid the problem.

WARNING: A WARNING indicates a potential for property damage, personal injury, or death.

Copyright **©** 2015 Dell Inc. All rights reserved. This product is protected by U.S. and international copyright and intellectual property laws. Dell™ and the Dell logo are trademarks of Dell Inc. in the United States and/or other jurisdictions. All other marks and names mentioned herein may be trademarks of their respective companies.

2015 - 10

∕∿

Rev. A00

# **Contents**

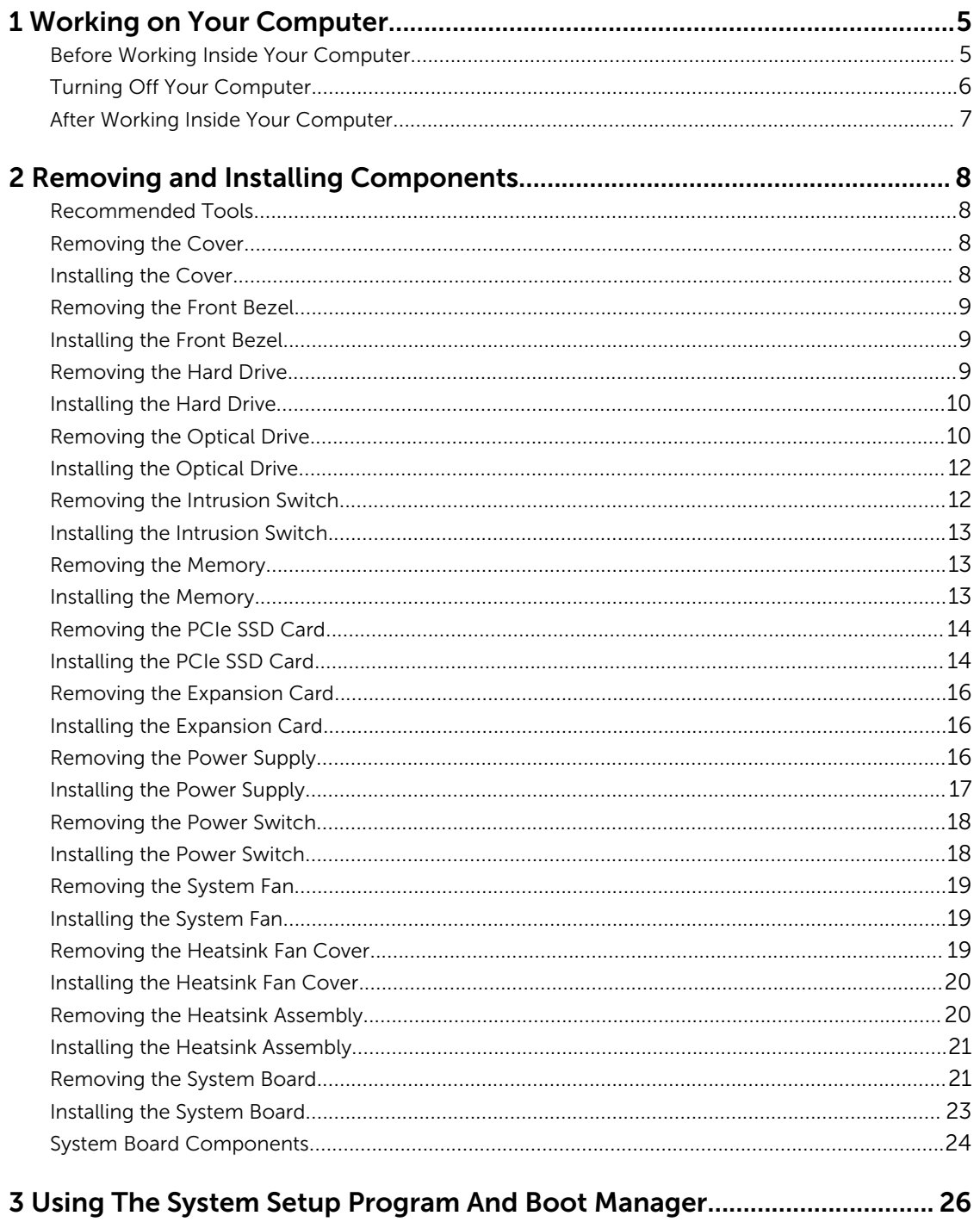

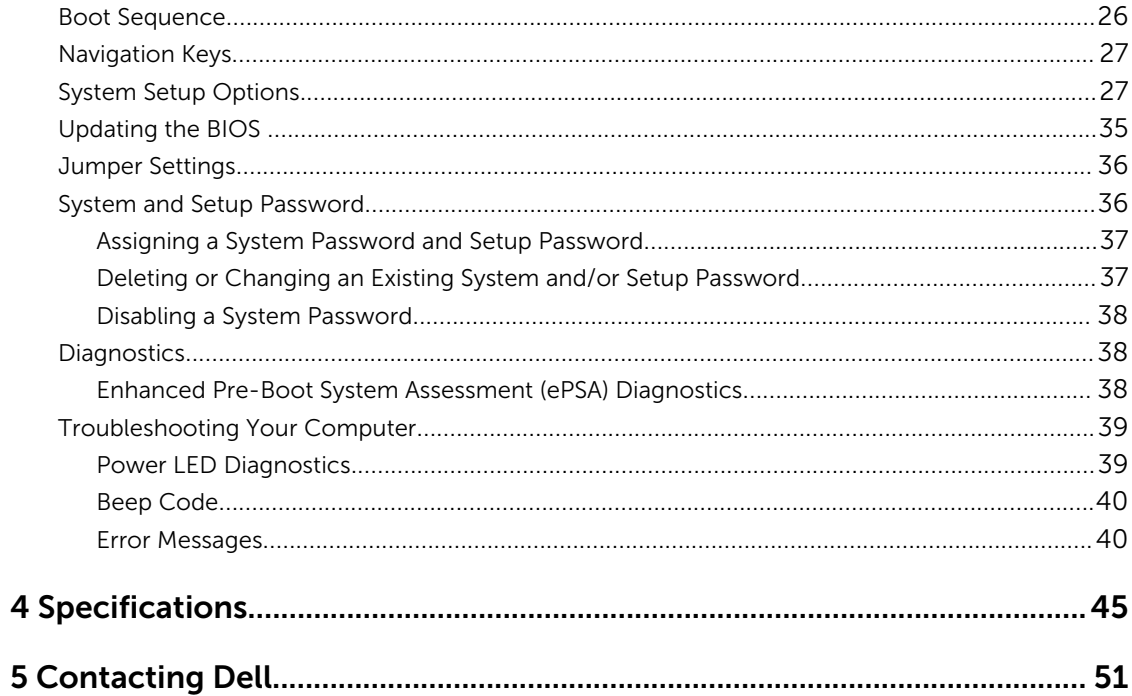

1

# <span id="page-4-0"></span>Working on Your Computer

## Before Working Inside Your Computer

Use the following safety guidelines to help protect your computer from potential damage and to help to ensure your personal safety. Unless otherwise noted, each procedure included in this document assumes that the following conditions exist:

- You have read the safety information that shipped with your computer.
- A component can be replaced or--if purchased separately--installed by performing the removal procedure in reverse order.

WARNING: Disconnect all power sources before opening the computer cover or panels. After you finish working inside the computer, replace all covers, panels, and screws before connecting to the power source.

WARNING: Before working inside your computer, read the safety information that shipped with your computer. For additional safety best practices information, see the Regulatory Compliance Homepage at www.dell.com/regulatory\_compliance

CAUTION: Many repairs may only be done by a certified service technician. You should only perform troubleshooting and simple repairs as authorized in your product documentation, or as directed by the online or telephone service and support team. Damage due to servicing that is not authorized by Dell is not covered by your warranty. Read and follow the safety instructions that came with the product.

CAUTION: To avoid electrostatic discharge, ground yourself by using a wrist grounding strap or by periodically touching an unpainted metal surface, such as a connector on the back of the computer.

CAUTION: Handle components and cards with care. Do not touch the components or contacts on a card. Hold a card by its edges or by its metal mounting bracket. Hold a component such as a processor by its edges, not by its pins.

CAUTION: When you disconnect a cable, pull on its connector or on its pull-tab, not on the cable itself. Some cables have connectors with locking tabs; if you are disconnecting this type of cable, press in on the locking tabs before you disconnect the cable. As you pull connectors apart, keep them evenly aligned to avoid bending any connector pins. Also, before you connect a cable, ensure that both connectors are correctly oriented and aligned.

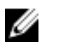

NOTE: The color of your computer and certain components may appear differently than shown in this document.

To avoid damaging your computer, perform the following steps before you begin working inside the computer.

- 1. Ensure that your work surface is flat and clean to prevent the computer cover from being scratched.
- 2. Turn off your computer (see Turning Off Your Computer).

CAUTION: To disconnect a network cable, first unplug the cable from your computer and then unplug the cable from the network device.

- <span id="page-5-0"></span>**3.** Disconnect all network cables from the computer.
- 4. Disconnect your computer and all attached devices from their electrical outlets.
- 5. Press and hold the power button while the computer is unplugged to ground the system board.
- 6. Remove the cover.

CAUTION: Before touching anything inside your computer, ground yourself by touching an unpainted metal surface, such as the metal at the back of the computer. While you work, periodically touch an unpainted metal surface to dissipate static electricity, which could harm internal components.

### Turning Off Your Computer

CAUTION: To avoid losing data, save and close all open files and exit all open programs before you turn off your computer.

- 1. Shut down the operating system:
	- In Window 10:
		- 1. Click or touch Start

2. In the dropdown displayed select the  $\bigcirc$  and select **Shut Down.** 

- In Windows 8:
	- Using a touch-enabled device:
		- a. Swipe in from the right edge of the screen, opening the Charms menu and select Settings.
		- b. Select the  $\bigcirc$  and then select **Shut down**
	- Using a mouse:
		- a. Point to upper-right corner of the screen and click Settings.
		- b. Click the  $\bigcup$  and select Shut down.
- In Windows 7:
	- 1. Click Start
	- 2. Click Shut Down.

or

- 1. Click Start
- 2. Click the arrow in the lower-right corner of the Start menu as shown below, and then click

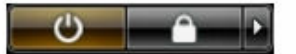

#### Shut Down..

2. Ensure that the computer and all attached devices are turned off. If your computer and attached devices did not automatically turn off when you shut down your operating system, press and hold the power button for about 6 seconds to turn them off.

## <span id="page-6-0"></span>After Working Inside Your Computer

After you complete any replacement procedure, ensure that you connect any external devices, cards, and cables before turning on your computer.

1. Replace the cover.

#### $\triangle$  CAUTION: To connect a network cable, first plug the cable into the network device and then plug it into the computer.

- 2. Connect any telephone or network cables to your computer.
- **3.** Connect your computer and all attached devices to their electrical outlets.
- 4. Turn on your computer.
- 5. If required, verify that the computer works correctly by running Dell Diagnostics.

# <span id="page-7-0"></span>Removing and Installing Components

This section provides detailed information on how to remove or install the components from your computer.

### Recommended Tools

The procedures in this document may require the following tools:

- Small flat-blade screwdriver
- Phillips screwdriver
- Small plastic scribe

### Removing the Cover

- 1. Follow the procedures in *[Before Working Inside Your Computer](#page-4-0)*.
- 2. Perform the following steps
	- a. Release the blue latch and slide the cover [1,2].
	- b. Remove the cover from the computer [3].

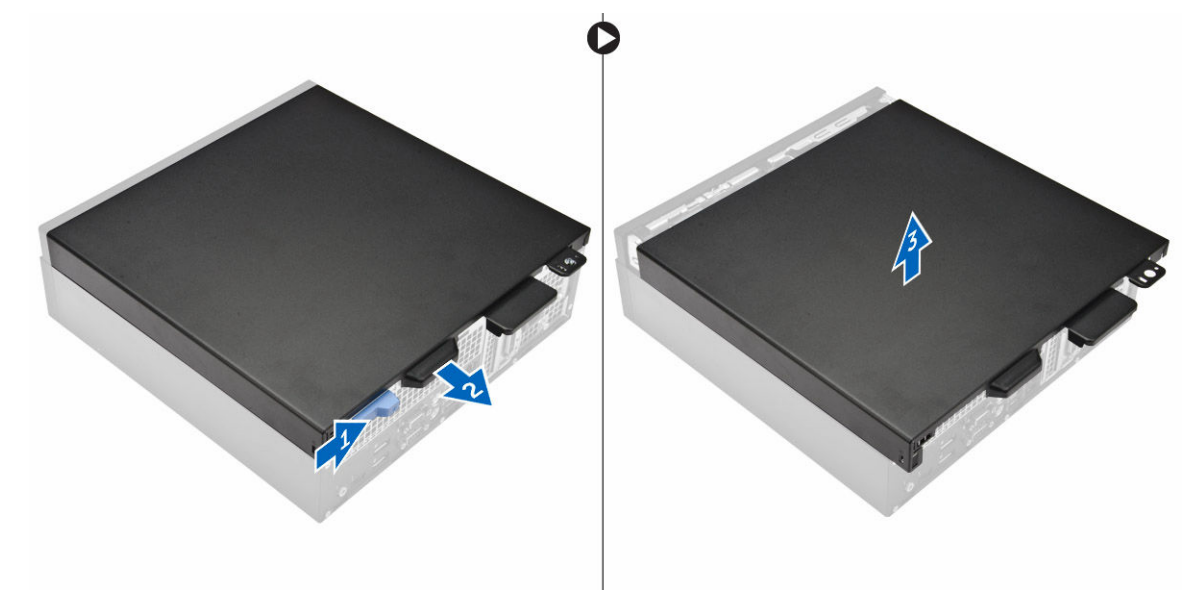

### Installing the Cover

- 1. Align the cover along its tabs on the chassis of the computer.
- 2. Push the cover until its secured by latch.

<span id="page-8-0"></span>3. Follow the procedures in *[After Working Inside Your Computer](#page-6-0)*.

### Removing the Front Bezel

- 1. Follow the procedures in *[Before Working Inside Your Computer](#page-4-0)*.
- 2. Remove the [cover](#page-7-0).
- **3.** Perform the following steps
	- a. Lift the retention clips and release the front bezel [1].
	- b. Lift up the front bezel to remove it from the computer [2].

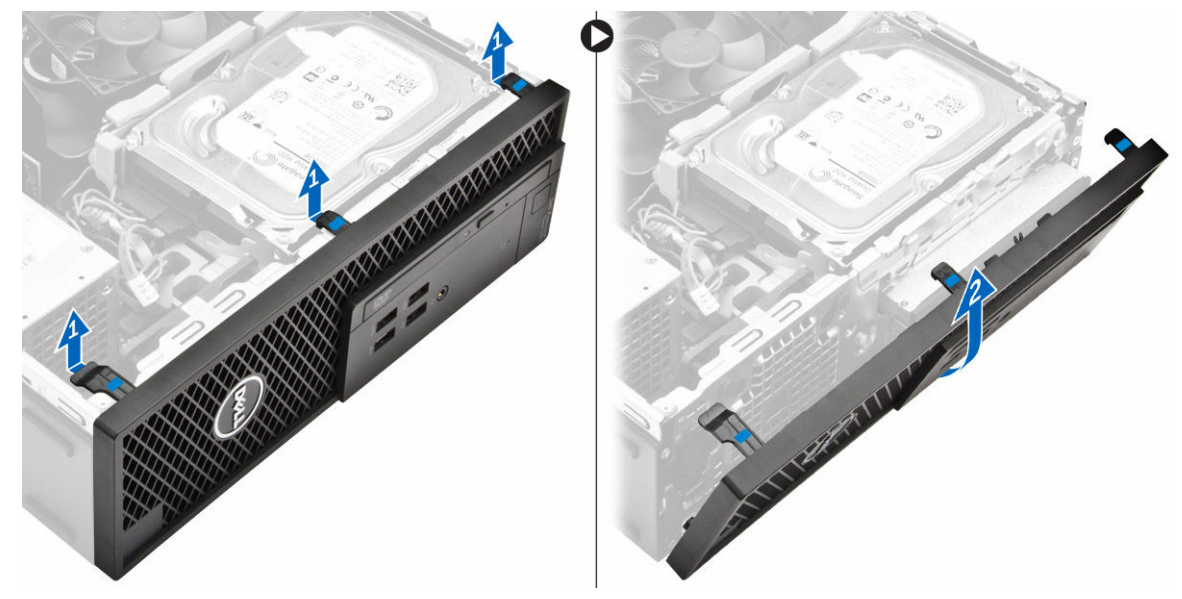

### Installing the Front Bezel

- 1. Insert the hooks along the bottom edge of the front bezel into the slots on the chassis front.
- 2. Rotate the bezel toward the computer to engage the front-bezel retention clips until they click into place.
- 3. Install the [cover](#page-7-0).
- 4. Follow the procedures in *[After Working Inside Your Computer](#page-6-0)*.

## Removing the Hard Drive

- 1. Follow the procedures in *[Before Working Inside Your Computer](#page-4-0)*.
- 2. Remove the [cover](#page-7-0).
- 3. Disconnect the data cable and the power cable from the back of the hard drive. And lift the harddrive bracket out of the hard-drive bay [1,2].

<span id="page-9-0"></span>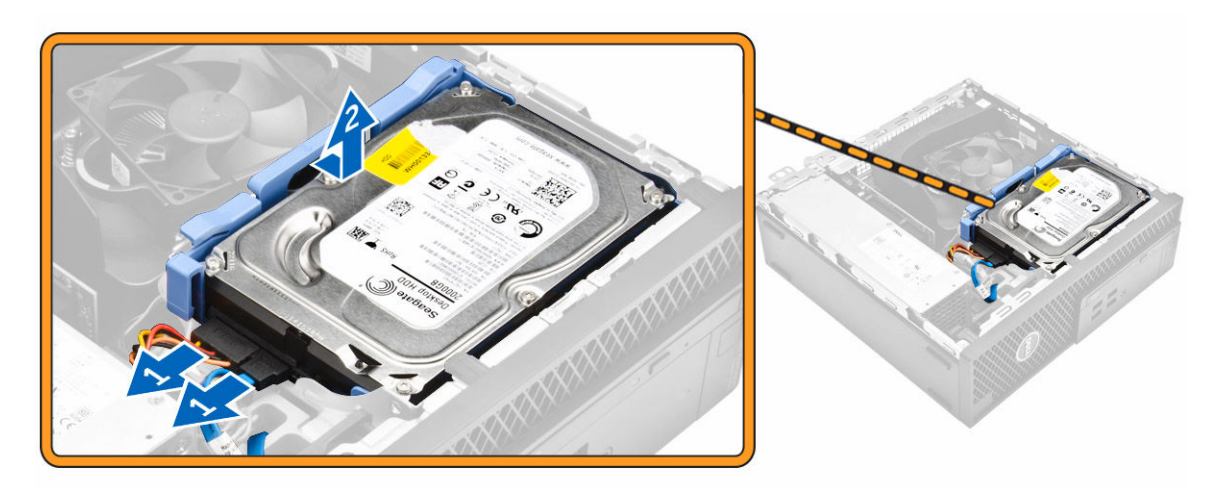

4. Flex the hard-drive bracket and remove the hard drive from the hard-drive bracket [1,2].

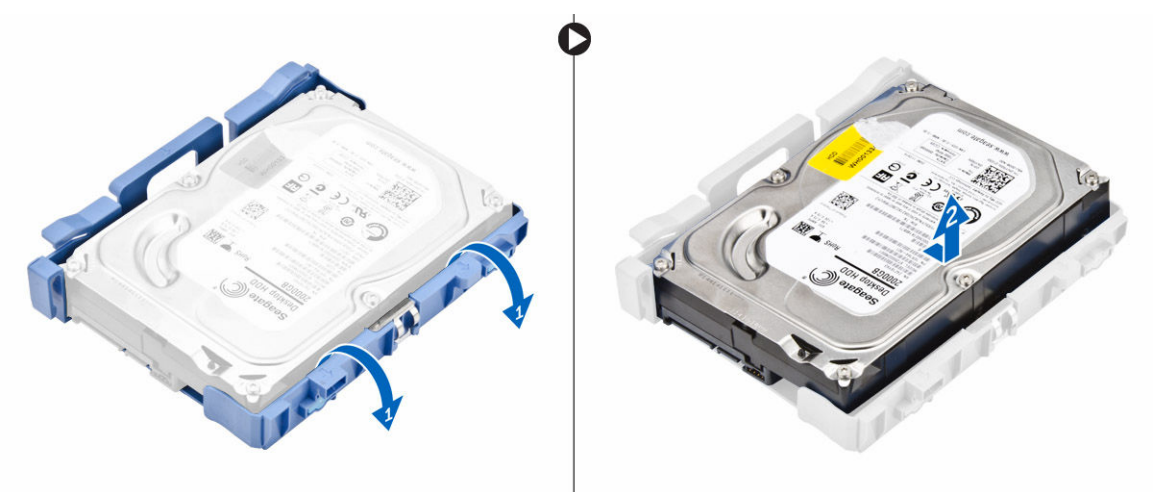

## Installing the Hard Drive

- 1. Insert the hard drive into the hard-drive bracket.
- 2. Press the securing brackets inward and slide the hard-drive bracket into the bay.
- 3. Connect the data cable and the power cable to the back of the hard-drive.
- 4. Install the [cover](#page-7-0).
- 5. Follow the procedures in *[After Working Inside Your Computer](#page-6-0)*.

## Removing the Optical Drive

- 1. Follow the procedures in *[Before Working Inside Your Computer](#page-4-0)*.
- 2. Remove:
	- a. [cover](#page-7-0)
	- b. [front bezel](#page-8-0)
- **3.** Perform the following steps:
- a. Unroute the cable [1].
- b. Slide and hold the optical-drive latch to unlock the optical drive [2].

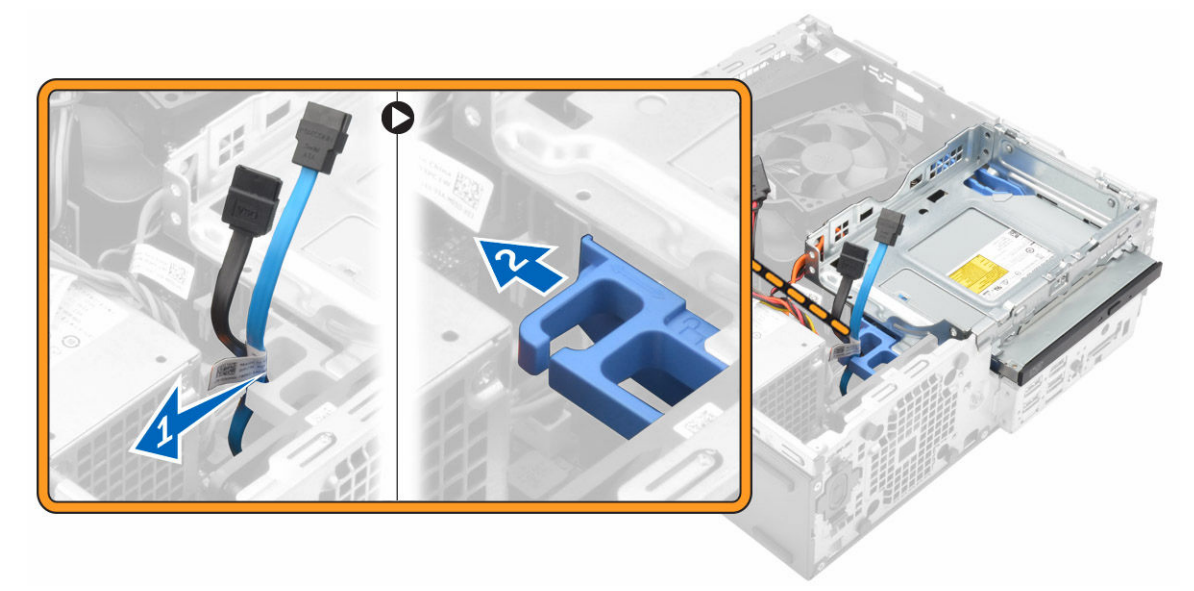

- 4. Perform the following steps:
	- a. Lift the optical drive bay [1].
	- b. Disconnect the data cable and the power cable from the back of the optical drive [2].
	- c. Slide and remove the optical drive from the computer.

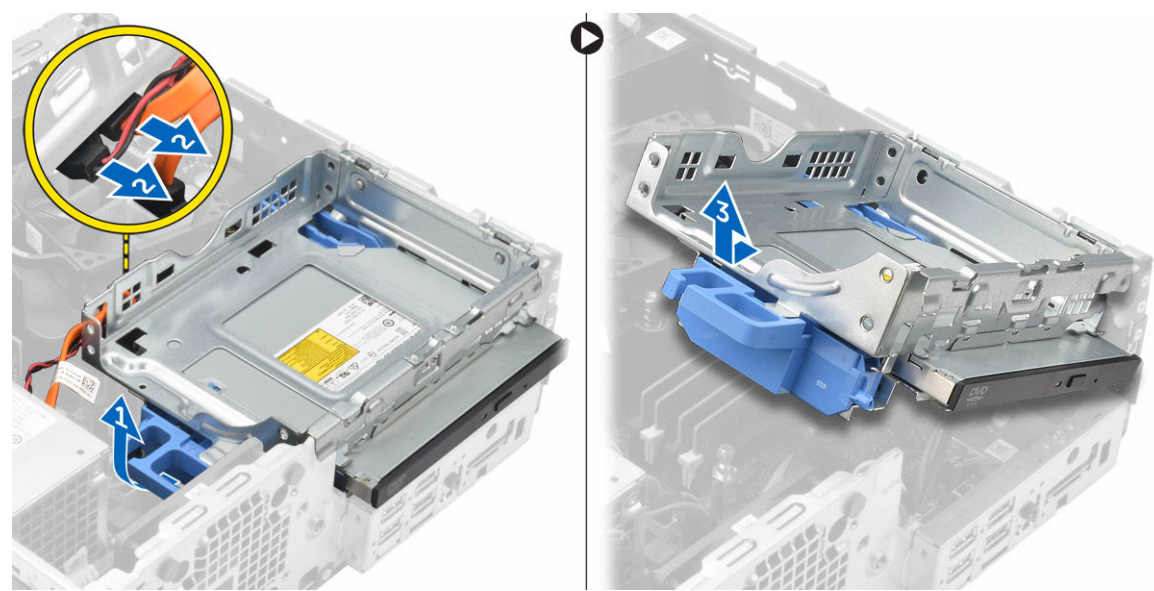

5. Release the blue latch and slide the optical drive and remove from the optical drive bracket.

<span id="page-11-0"></span>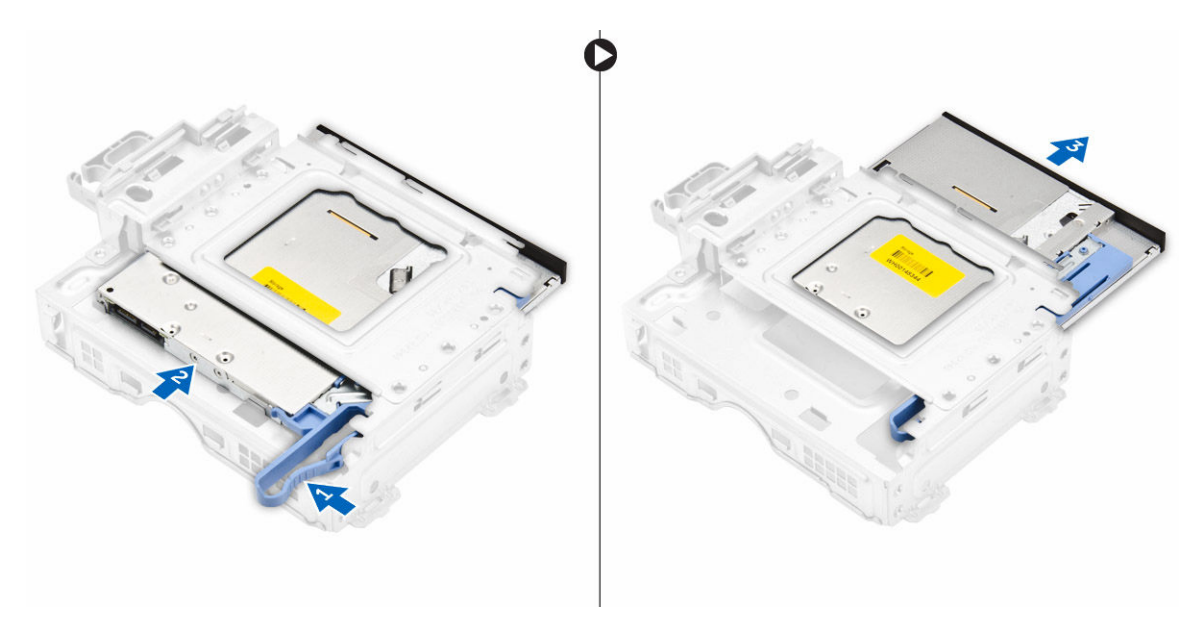

6. Repeat steps 3 and 4 to remove the second optical drive (if available).

## Installing the Optical Drive

- 1. Slide the optical drive into the drive bay until it snaps.
- 2. Place the optical drive into the computer.
- **3.** Connect the data cable and power cable to the back of the optical drive.
- 4. Push the optical drive till it is secured by the optical-drive latch.
- 5. Route the cable.
- 6. Install:
	- a. [front bezel](#page-8-0)
	- b. [cover](#page-7-0)
- 7. Follow the procedures in *[After Working Inside Your Computer](#page-6-0)*.

## Removing the Intrusion Switch

- 1. Follow the procedures in *[Before Working Inside Your Computer](#page-4-0)*.
- 2. Remove the [cover](#page-7-0).
- **3.** Perform the following steps:
	- a. Disconnect the intrusion-switch cable from the system board [1], [2].
	- b. Slide the intrusion switch and remove it from the computer [3].

<span id="page-12-0"></span>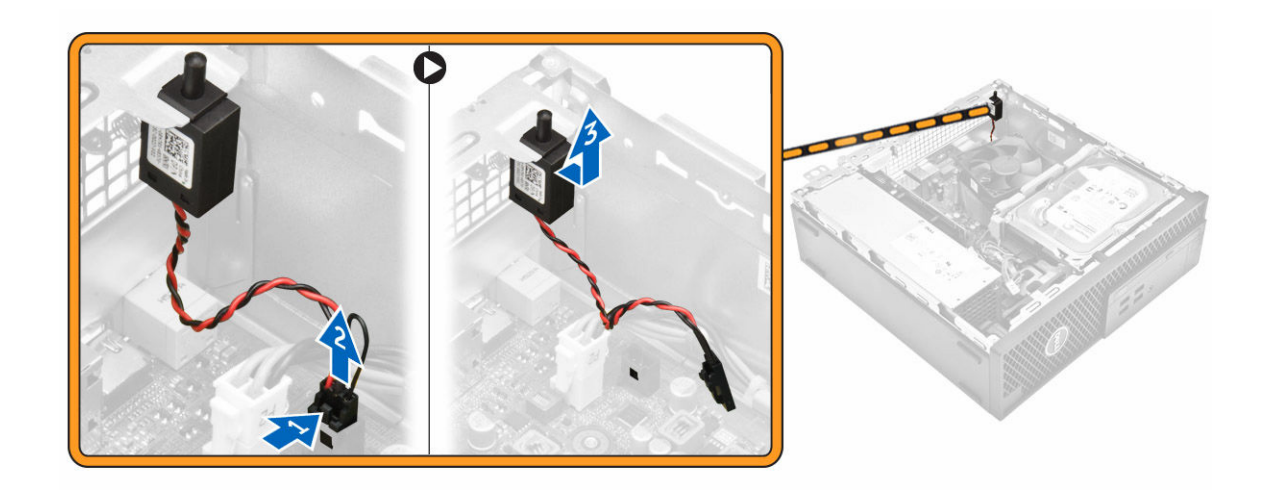

## Installing the Intrusion Switch

- 1. Insert the intrusion switch into its place in the chassis.
- 2. Connect the intrusion cable to the system board.
- 3. Install the [cover](#page-7-0).
- 4. Follow the procedures in *[After Working Inside Your Computer](#page-6-0)*.

## Removing the Memory

- 1. Follow the procedures in *[Before Working Inside Your Computer](#page-4-0)*.
- 2. Remove the [cover](#page-7-0).
- 3. Press down on the memory retaining tabs on each side of the memory modules, and lift the memory modules out of the connectors on the system board.

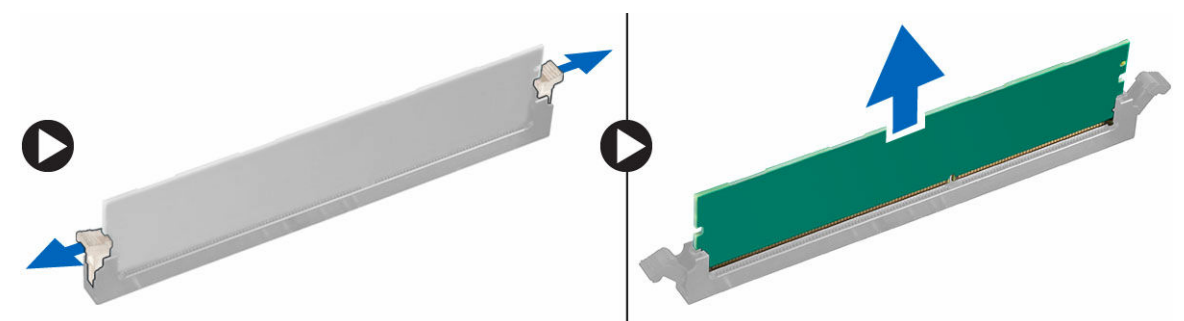

## Installing the Memory

- 1. Align the notch on the memory-card with the tab in the system-board connector.
- 2. Press down on the memory module until the release tabs spring back to secure them in place.
- 3. Install the [cover](#page-7-0).
- 4. Follow the procedures in *[After Working Inside Your Computer](#page-6-0)*.

## <span id="page-13-0"></span>Removing the PCIe SSD Card

- 1. Follow the procedures in *[Before Working Inside Your Computer](#page-4-0)*.
- 2. Remove the [cover](#page-7-0).
- **3.** Remove the screw that secures the PCIe SSD card..
- 4. Slide and lift the PCIe SSD card from the computer.
- 5. Lift the thermal pad from the system board.

## Installing the PCIe SSD Card

#### Out of Box:

- 1. PCIe SSD card
- 2. Thermal Pad
- 3. Screw

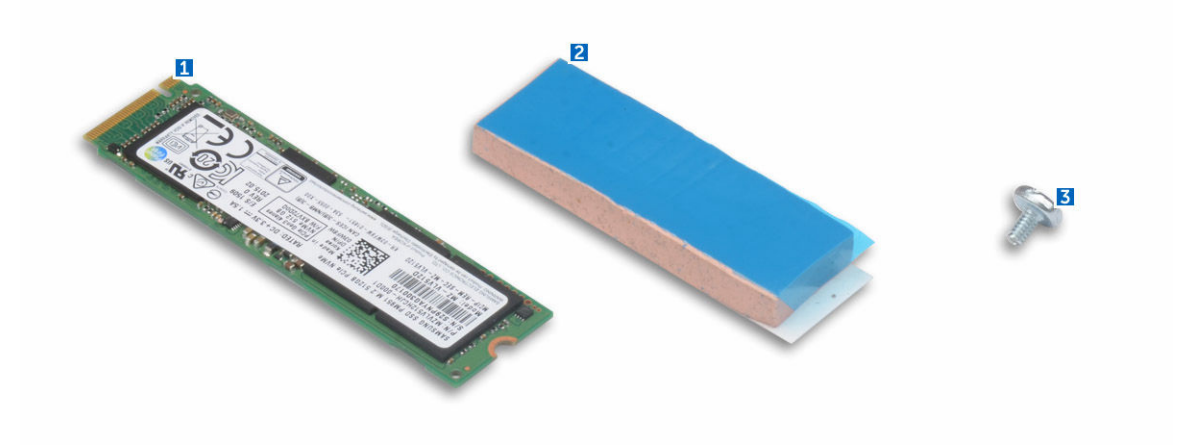

1. Remove the blue adhesive tape from the thermal pad.

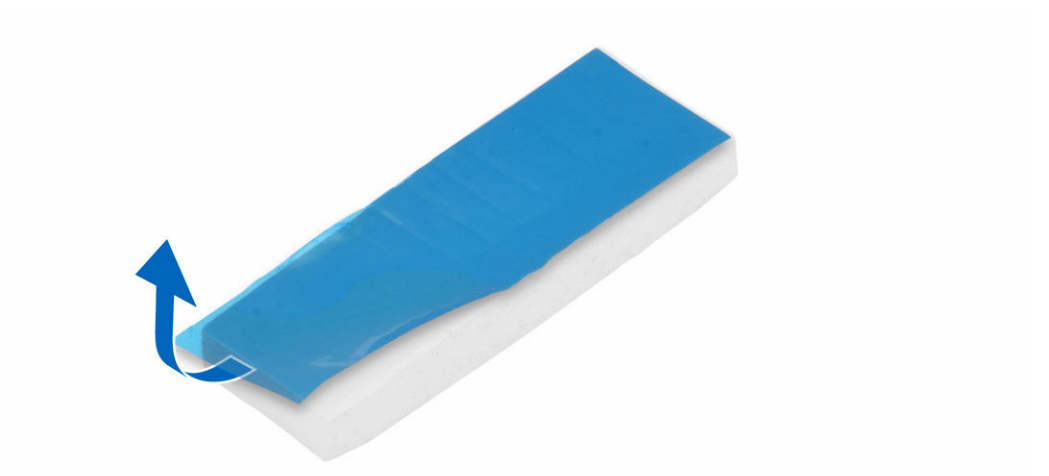

2. Place the thermal pad on the system board and remove the white adhesive tape [1,2].

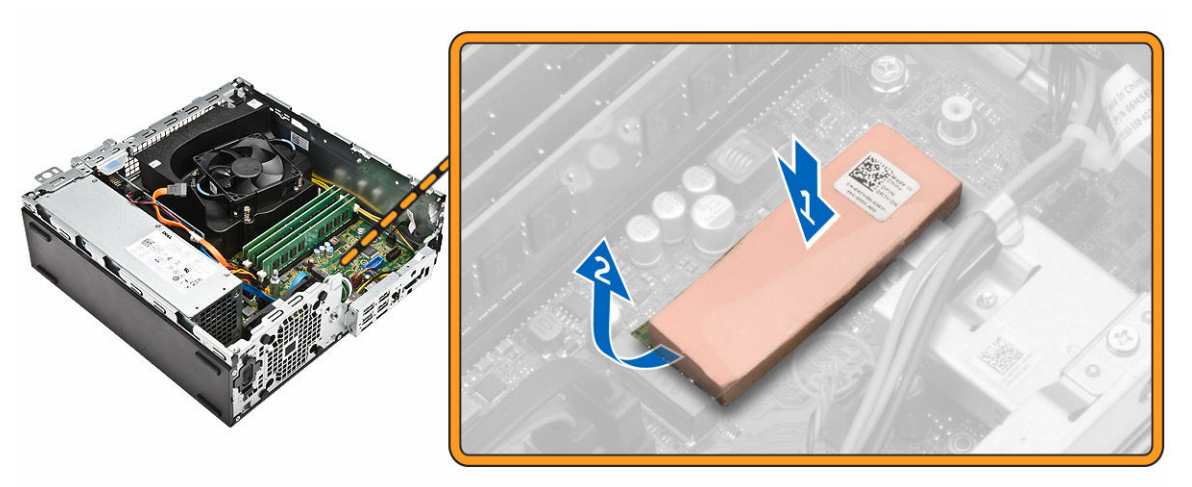

3. Slide the PCIe SSD card into the slot and tighten the screw to secure it [12].

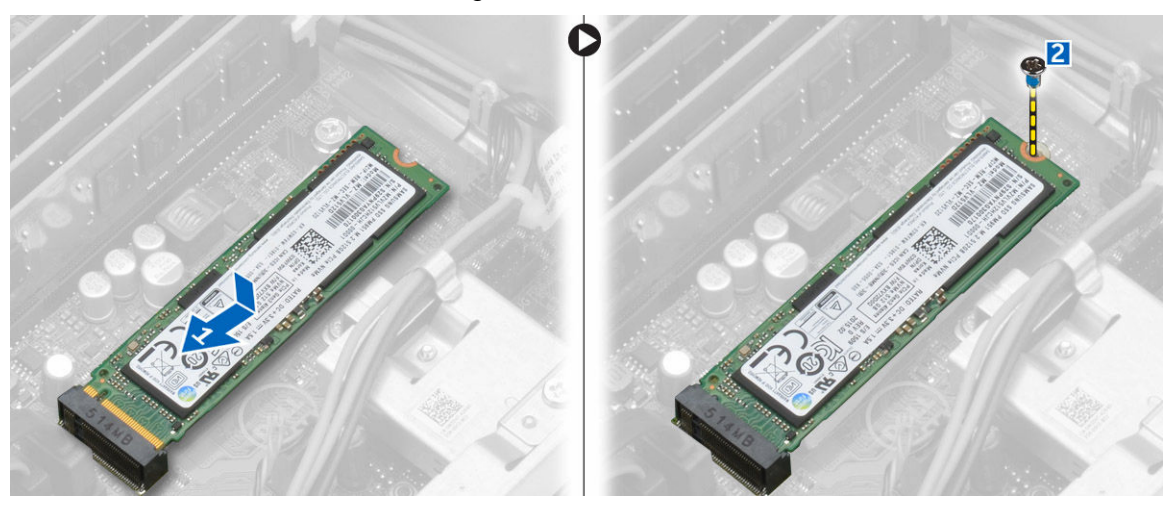

4. Install the [cover](#page-7-0).

<span id="page-15-0"></span>5. Follow the procedures in *[After Working Inside Your Computer](#page-6-0)*.

### Removing the Expansion Card

- 1. Follow the procedures in *[Before Working Inside Your Computer](#page-4-0)*.
- 2. Remove the [cover](#page-7-0).
- 3. Pull the release lever away from the PCI card until you release the securing tab from the dent in the card. Lift the card out of its connector and remove it from the system board [1,2].

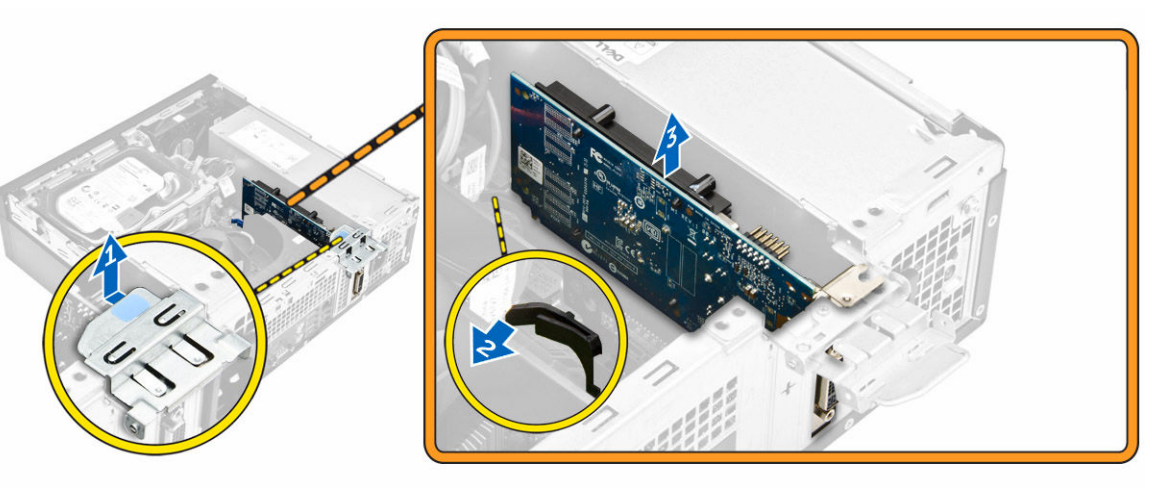

### Installing the Expansion Card

- 1. Insert the expansion card in the connector on the system board and press down until secured.
- 2. Install the [cover](#page-7-0).
- 3. Follow the procedures in *[After Working Inside Your Computer](#page-6-0)*.

## Removing the Power Supply

- 1. Follow the procedures in *[Before Working Inside Your Computer](#page-4-0)*.
- 2. Remove:
	- a. [cover](#page-7-0)
	- b. [front bezel](#page-8-0)
	- c. [hard drive](#page-8-0)
	- d. [optical drive](#page-9-0)
	- e. [heatsink fan cover](#page-18-0)
- **3.** Disconnect the 4-pin power cables from the system board and release the cable from the tab. Unroute the power cable [1,2,3].

<span id="page-16-0"></span>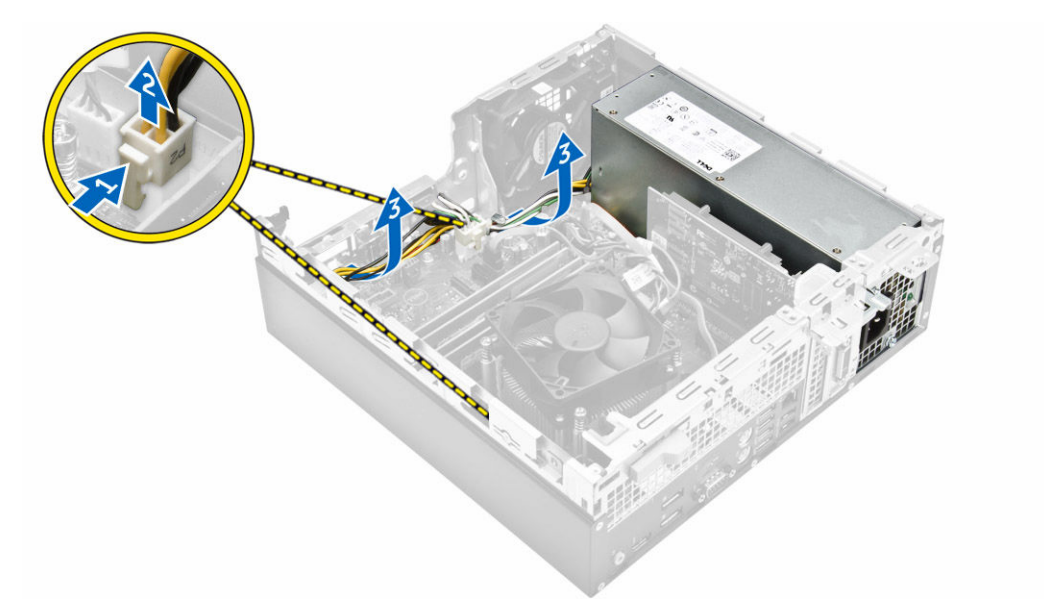

- 4. Perform the following steps:
	- a. Remove the screws that secure the power supply to the back of the computer [1].
	- b. Push in on the blue release tab beside the power supply [2].
	- c. Lift and remove the power supply out of the computer [3].

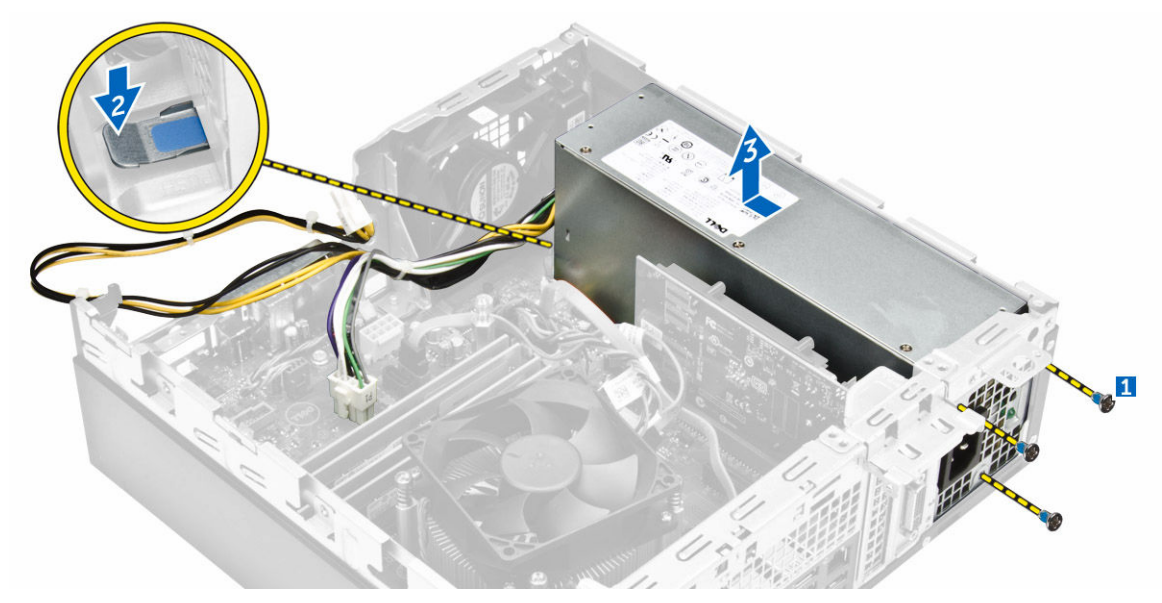

## Installing the Power Supply

- 1. Slide the PSU towards the back of the computer until it snaps into place.
- 2. Replace the screws to secure the power supply unit to the computer.
- **3.** Route the PSU cables through the placeholder.
- 4. Connect the PSU cables to their connectors on the system board.
- 5. Install:
- <span id="page-17-0"></span>a. [heatsink fan cover](#page-19-0)
- b. [optical drive](#page-11-0)
- c. [hard drive](#page-9-0)
- d. [front bezel](#page-8-0)
- e. [cover](#page-7-0)
- 6. Follow the procedures in *[After Working Inside Your Computer](#page-6-0)*.

### Removing the Power Switch

- 1. Follow the procedures in *[Before Working Inside Your Computer](#page-4-0)*.
- 2. Remove:
	- a. [cover](#page-7-0)
	- b. [front bezel](#page-8-0)
	- c. [hard drive](#page-8-0)
	- d. [optical drive](#page-9-0)
	- e. [heatsink fan cover](#page-18-0)
	- f. [power supply unit](#page-15-0)
- 3. Disconnect the power switch cable. Press the securing-bracket tabs inwards and lift the power switch out of the chassis [1,2,3].

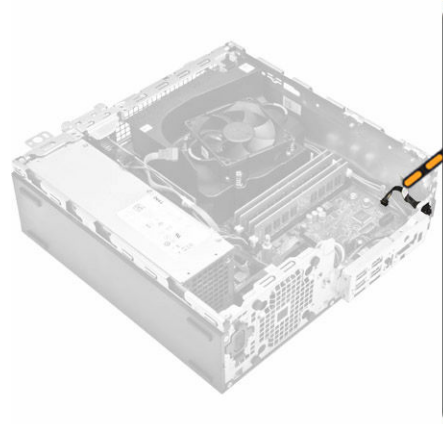

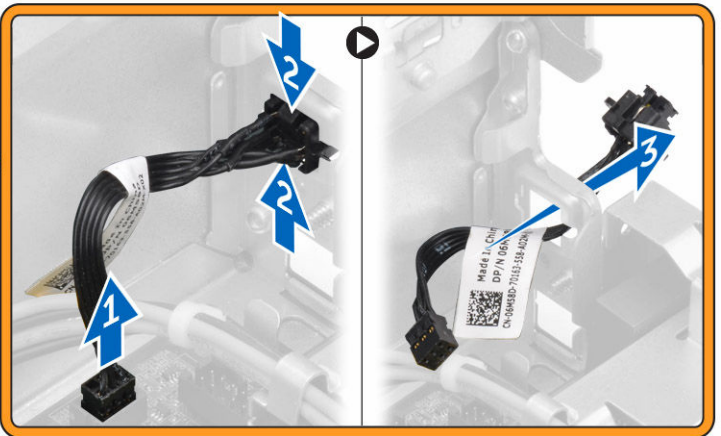

## Installing the Power Switch

- 1. Insert the power switch into the chassis.
- 2. Press the securing brackets inward and slide the power switch.
- **3.** Connect the power switch cable.
- 4. Install:
	- a. [power supply unit](#page-16-0)
	- b. [heatsink fan cover](#page-19-0)
	- c. [optical drive](#page-11-0)
	- d. [hard drive](#page-9-0)
	- e. [front bezel](#page-8-0)
	- f. [cover](#page-7-0)

<span id="page-18-0"></span>5. Follow the procedures in *[After Working Inside Your Computer](#page-6-0)*.

## Removing the System Fan

- 1. Follow the procedures in *[Before Working Inside Your Computer](#page-4-0)*.
- 2. Remove:
	- a. [cover](#page-7-0)
	- b. [front bezel](#page-8-0)
	- c. [hard drive](#page-8-0)
	- d. [optical drive](#page-9-0)
- **3.** Perform the following steps:
	- a. Disconnect the system-fan cable from the connector on the system board [1].
	- b. Pry the system fan away from the four grommets securing it to the back of the computer [2].
	- c. Lift the system fan from the computer [3].

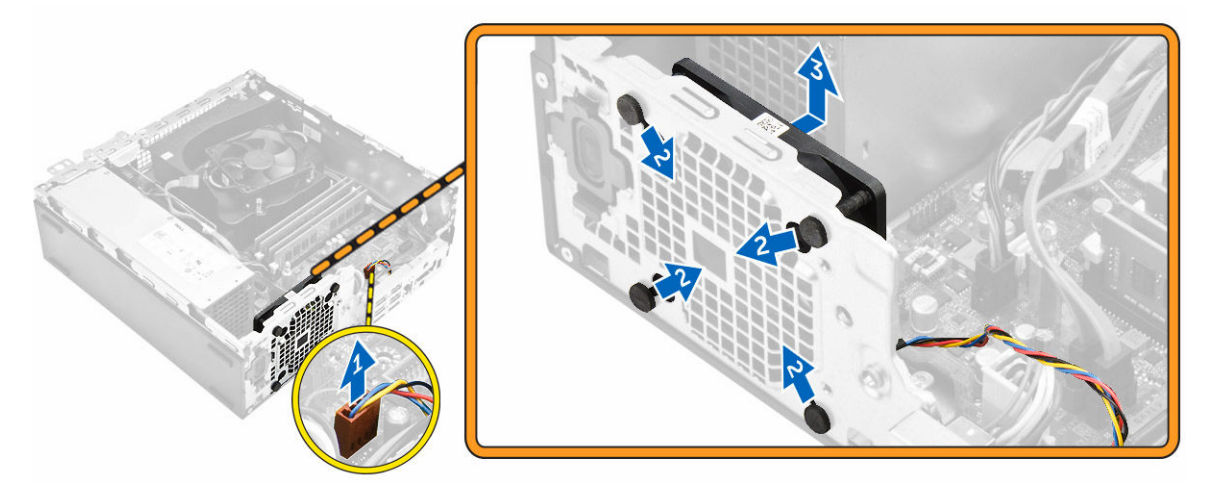

### Installing the System Fan

- 1. Place the system fan in the chassis.
- 2. Pass the four grommets through the chassis and slide outward along the groove to secure in place.
- **3.** Connect the system-fan cable to the system board.
- 4. Install:
	- a. [optical drive](#page-11-0)
	- b. [hard drive](#page-9-0)
	- c. [front bezel](#page-8-0)
	- d. [cover](#page-7-0)
- 5. Follow the procedures in *[After Working Inside Your Computer](#page-6-0)*.

## Removing the Heatsink Fan Cover

- 1. Follow the procedures in *[Before Working Inside Your Computer](#page-4-0)*.
- 2. Remove the [cover](#page-7-0)
- **3.** Perform the following steps
- <span id="page-19-0"></span>a. Slide the heatsink fan cover outward direction [1].
- b. Remove the heatsink fan cover [2].

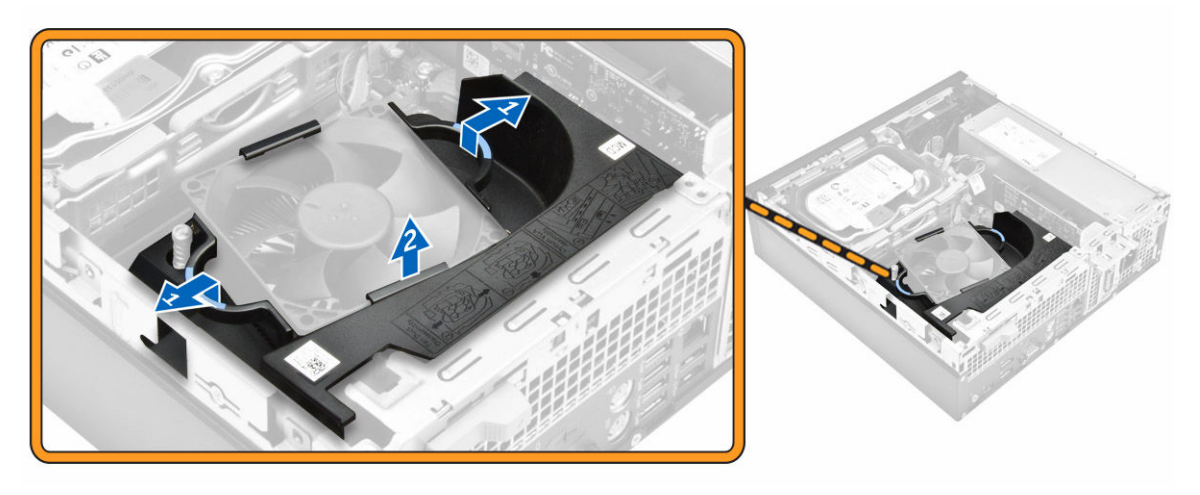

## Installing the Heatsink Fan Cover

- 1. Place the heatsink fan cover.
- 2. Press until it clicks into place.
- 3. Install the [cover](#page-7-0).
- 4. Follow the procedures in *[After Working Inside Your Computer](#page-6-0)*.

## Removing the Heatsink Assembly

- 1. Follow the procedures in *[Before Working Inside Your Computer](#page-4-0)*.
- 2. Remove:.
	- a. [cover](#page-7-0)
	- b. [front bezel](#page-8-0)
	- c. [hard drive](#page-8-0)
	- d. [optical drive](#page-9-0)
	- e. [heatsink fan cover](#page-18-0)
- 3. Disconnect the heatsink cable from the system board. Loosen the captive screws in diagonal order and lift the heatsink assembly away from the computer [1,2,3].

<span id="page-20-0"></span>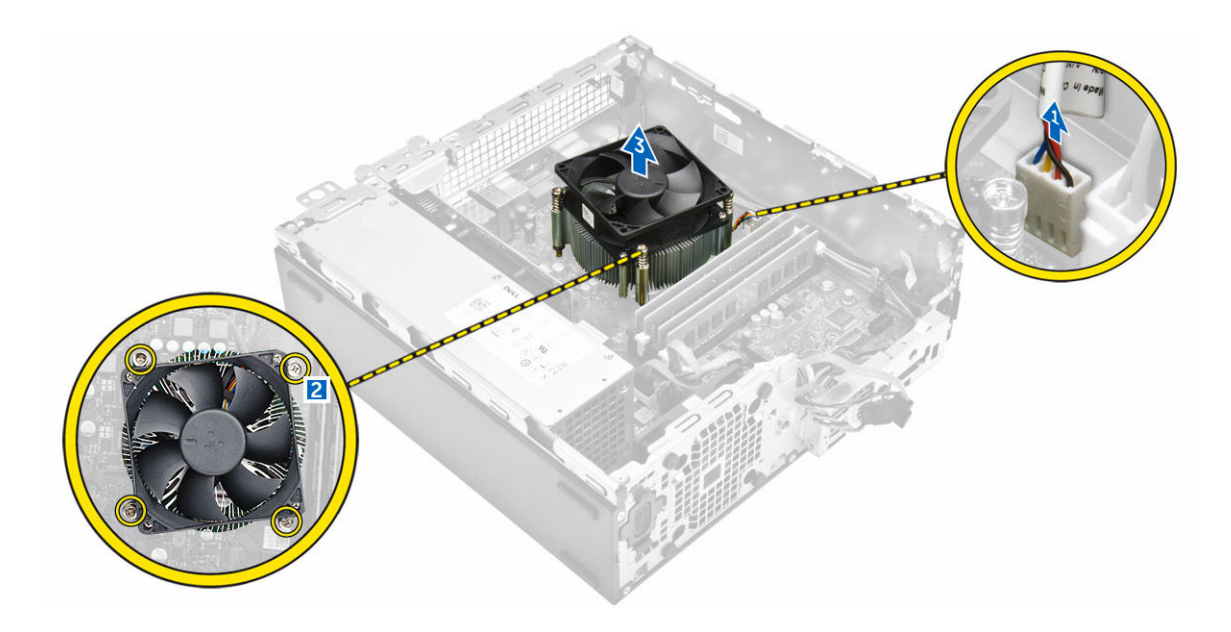

## Installing the Heatsink Assembly

- 1. Place the heatsink assembly into the chassis.
- 2. Tighten the captive screws in diagonal order to secure the heatsink assembly to the computer.
- **3.** Connect the heatsink cable to the system board.
- 4. Install:
	- a. [heatsink fan cover](#page-19-0)
	- b. [optical drive](#page-11-0)
	- c. [hard drive](#page-9-0)
	- d. [front bezel](#page-8-0)
	- e. [cover](#page-7-0)
- 5. Follow the procedures in *[After Working Inside Your Computer](#page-6-0)*.

## Removing the System Board

- 1. Follow the procedures in **Before Working Inside Your Computer**.
- 2. Remove the:
	- a. [cover](#page-7-0)
	- b. [front bezel](#page-8-0)
	- c. [hard drive](#page-8-0)
	- d. [optical drive](#page-9-0)
	- e. [heatsink fan cover](#page-18-0)
	- f. [heatsink](#page-19-0)
	- g. [system fan](#page-18-0)
	- h. [memory](#page-12-0)
	- i. [PCIe SSD](#page-13-0)
- **3.** Perform the following steps:
	- a. Remove the screw that secures the I/O panel to the chassis [1].

b. Slide and remove the I/O panel from chassis [2].

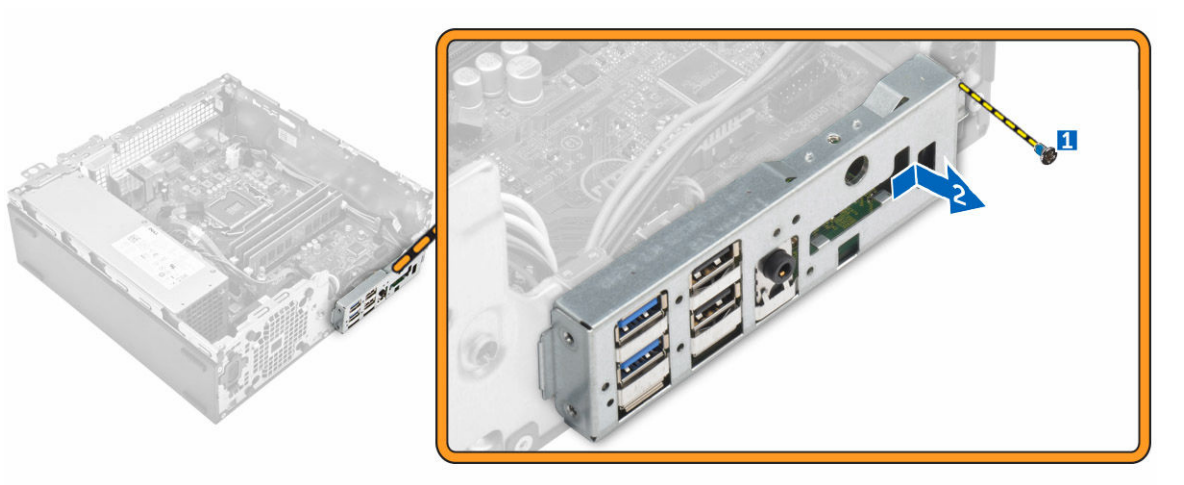

4. Disconnect the cables from the system board.

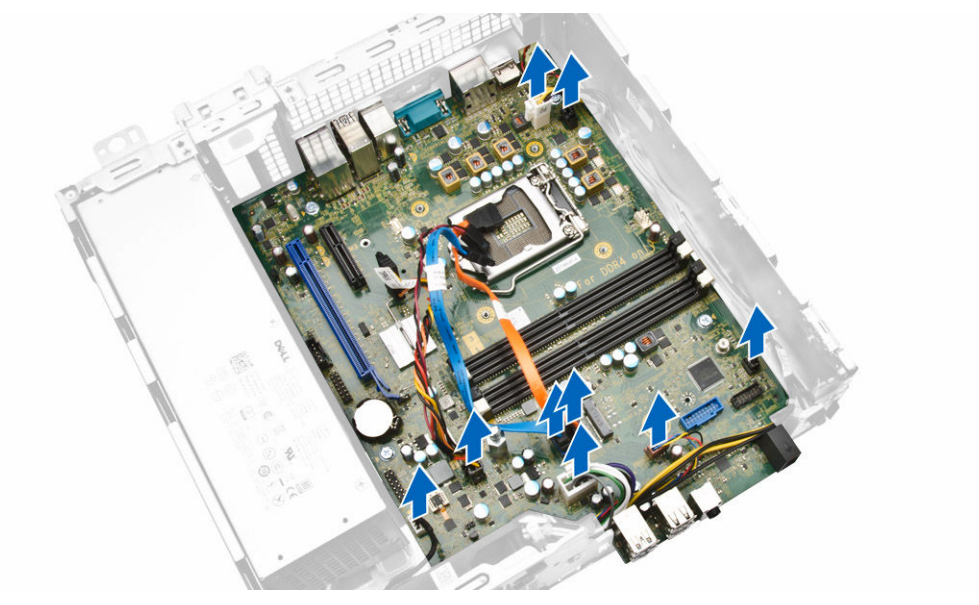

- **5.** Perform the following steps:
	- a. Remove the screws that secure system board to the chassis [1].
	- b. Lift the system board from the chassis [2].

<span id="page-22-0"></span>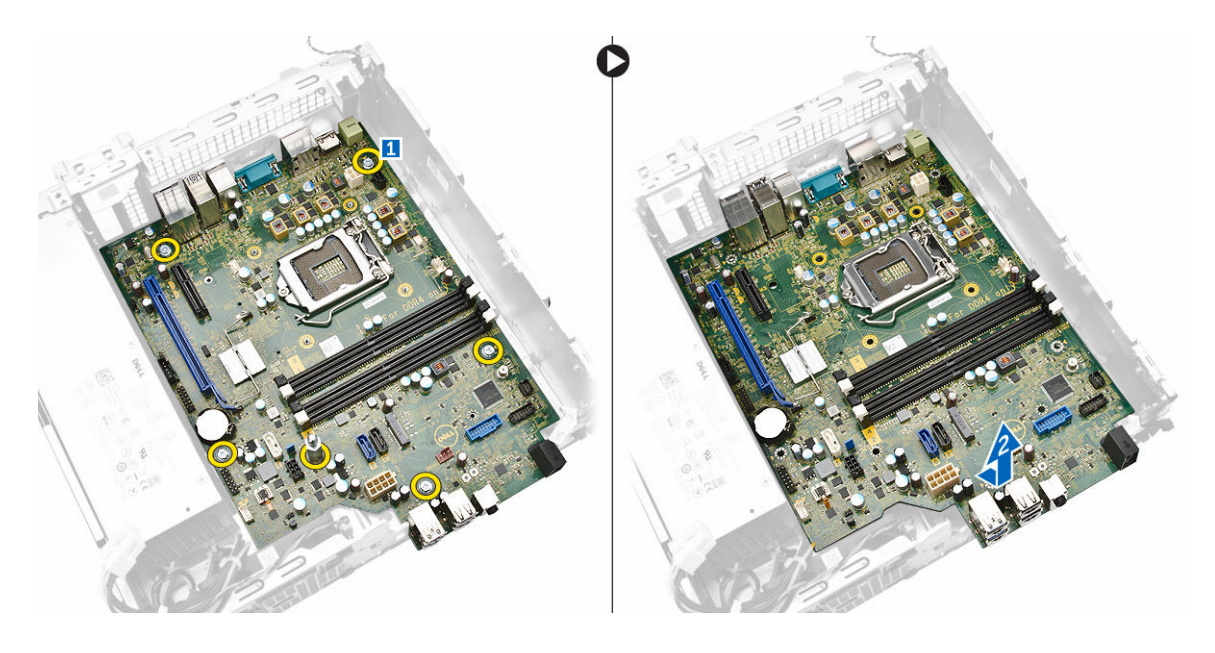

## Installing the System Board

- 1. Insert the system board and ensure that ports are aligned to the holes on the back panel.
- 2. Push the I/O panel to its original position until it snaps in.
- **3.** Tighten the screw to secure the I/O panel to the chassis.
- 4. Connect the cables to the system board.
- 5. Install the:
	- a. [PCIe SSD](#page-13-0)
	- b. [memory](#page-12-0)
	- c. [system fan](#page-18-0)
	- d. **[heatsink](#page-20-0)**
	- e. [heatsink fan cover](#page-19-0)
	- f. [optical drive](#page-11-0)
	- g. [hard drive](#page-9-0)
	- h. [front bezel](#page-8-0)
	- i. [cover](#page-7-0)
- 6. Follow the procedures in *[After Working Inside Your Computer](#page-6-0)*.

### <span id="page-23-0"></span>System Board Components

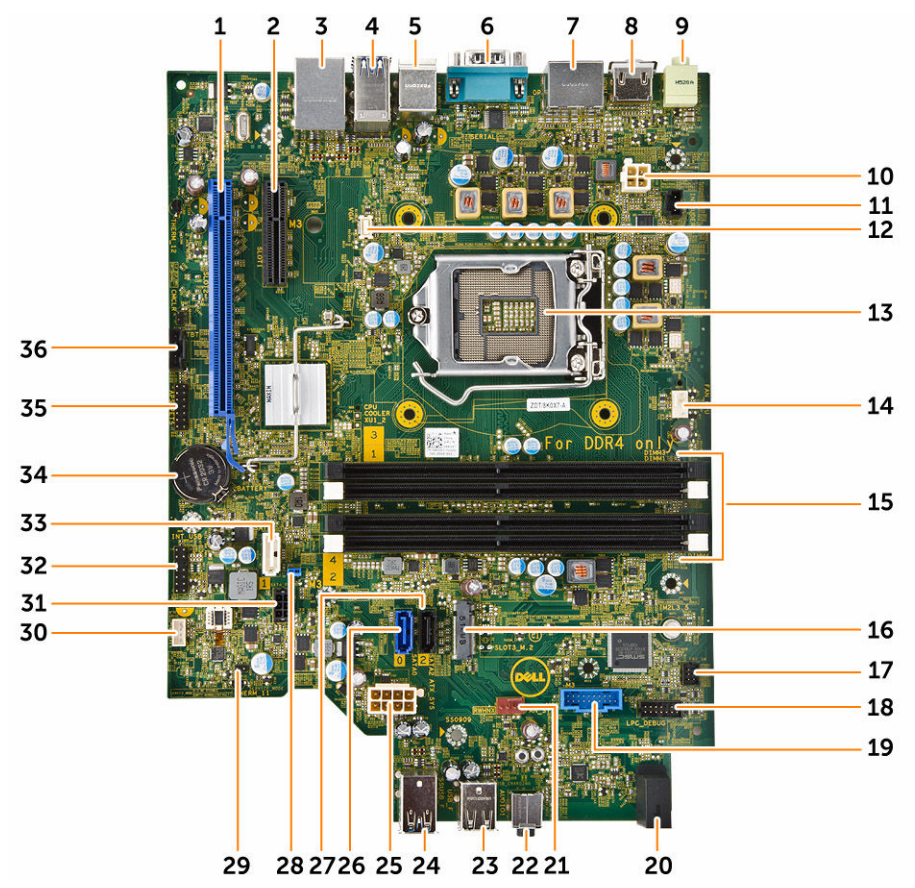

#### Figure 1. Components Of The System Board

- 1. PCI Express x16 Gen 3 slot 2. PCI Express x4 slot
- 3. USB 2.0 with Network connector 4. USB 3.0 connector
- 5. PS2 Keyboard/Mouse connectors 6. serial port connector
- 7. 2 x Display Port connector 8. HDMI connector
- 
- 11. Intrusion switch connector 12. VGA connector
- 
- 
- 17. front power-switch connector 18. debug connector
- 
- 21. System fan connector 22. Audio connector
- 
- 
- 27. SATA 2 connector(Black color) 28. password reset jumper
- 
- 
- 
- 
- 9. Line-Out connector 10. P2 power connector
	-
- 13. CPU socket 14. CPU fan connector
- 15. Memory slot 16. SATA or PCIe SSD Slot
	-
- 19. SD Card Reader (optional) 20. front panel power LED indicator
	-
- 23. USB 2.0 connector 24. USB 3.0 connector
- 25. 8-pin power connector 26. SATA 0 connector (Blue color)
	-
- 29. service mode jumper connector 30. speaker connector
- 
- 33. SATA 1 connector (White color) 34. CMOS Coin cell battery
- 
- 
- 31. SATA power connector 32. Internal USB/CLINK header for Intel WiFi add-in-cards
	-
- 35. Debug connector 36. Thunderbolt connector

3

# <span id="page-25-0"></span>Using The System Setup Program And Boot Manager

The System Setup program is the BIOS program that enables you to manage your system hardware and specify BIOS-level options. From the System Setup program, you can:

- Change the NVRAM settings after you add or remove hardware
- View the system hardware configuration
- Enable or disable integrated devices
- Set performance and power management thresholds
- Manage system security

### Boot Sequence

Boot Sequence allows you to bypass the System Setup‐defined boot device order and boot directly to a specific device (for example: optical drive or hard drive). During the Power-on Self Test (POST), when the Dell logo appears, you can:

- Access System Setup by pressing <F2> key
- Bring up the one-time boot menu by pressing <F12> key

The one-time boot menu displays the devices that you can boot from including the diagnostic option. The boot-menu options are:

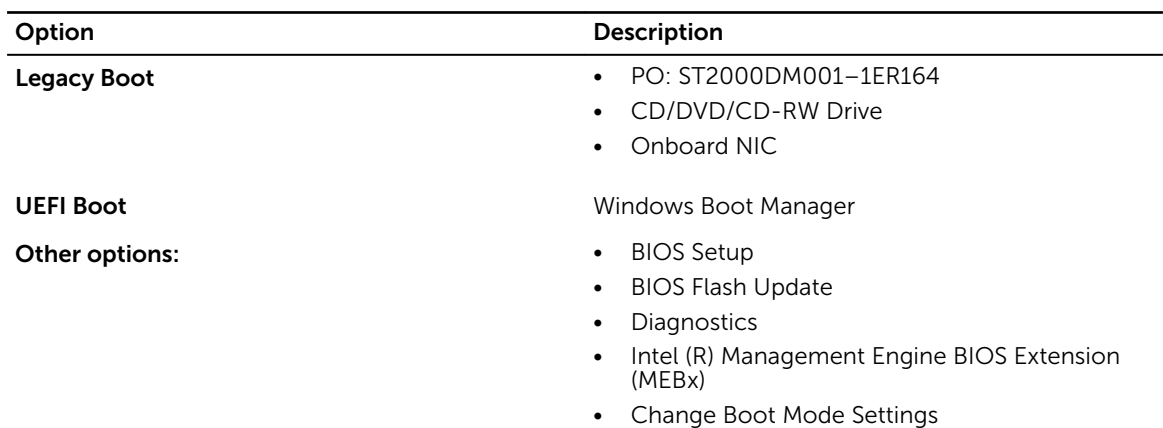

#### Table 1. Boot Sequence

The boot sequence screen also displays the option to access the System Setup screen.

## <span id="page-26-0"></span>Navigation Keys

The following table displays the system setup navigation keys.

 $\mathbb Z$  NOTE: For most of the system setup options, changes that you make are recorded but do not take effect until you re-start the system.

Table 2. Navigation Keys

| <b>Keys</b>     | <b>Navigation</b>                                                                                                    |  |
|-----------------|----------------------------------------------------------------------------------------------------|--|
| Up arrow        | Moves to the previous field.                                                                                                    |  |
| Down arrow      | Moves to the next field.                                                                                                    |  |
| <enter></enter> | Allows you to select a value in the selected field (if applicable) or follow the link in<br>the field.                                                                                             |  |
| Spacebar        | Expands or collapses a drop-down list, if applicable.                                                                                                    |  |
| $<$ Tab $>$     | Moves to the next focus area.                                                                                                    |  |
|                 | <b>NOTE:</b> For the standard graphics browser only.                                                                                                    |  |
| $<$ Esc $>$     | Moves to the previous page till you view the main screen. Pressing <esc> in the main<br/>screen displays a message that prompts you to save any unsaved changes and<br/>restarts the system.</esc> |  |
| $<$ F1>         | Displays the System Setup help file.                                                                                                    |  |

## System Setup Options

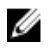

NOTE: Depending on your computer and its installed devices, the items listed in this section may or may not appear.

Table 3. General

| Option                    | <b>Description</b>                                                                                                    |
|---------------------------|----------------------------------------------------------------------------------------------------|
| <b>System Information</b> | This section lists the primary hardware<br>features of your computer.                                                                                                    |
|                           | System Information<br>$\bullet$<br>Memory Configuration<br>٠<br><b>PCI</b> Information<br>٠<br>Processor Information<br>٠<br>Device Information<br>٠                                                    |
| <b>Boot Sequence</b>      | Allows you to change the order in which<br>the computer attempts to find an<br>operating system.<br>Diskette Drive<br>USB Storage Device<br>٠<br>CD/DVD/CD-RW Drive<br>Onboard NIC<br>Internal HDD<br>٠ |

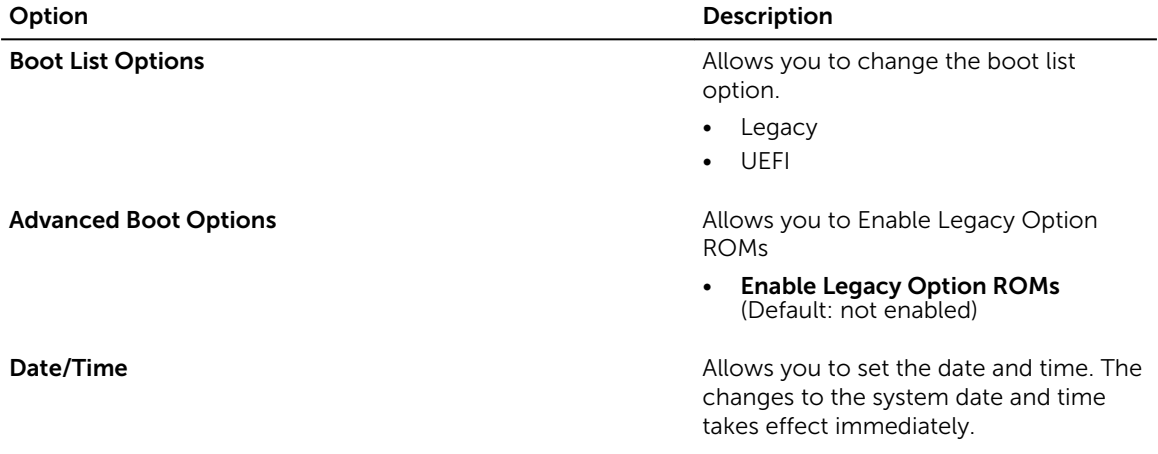

#### Table 4. System Configuration

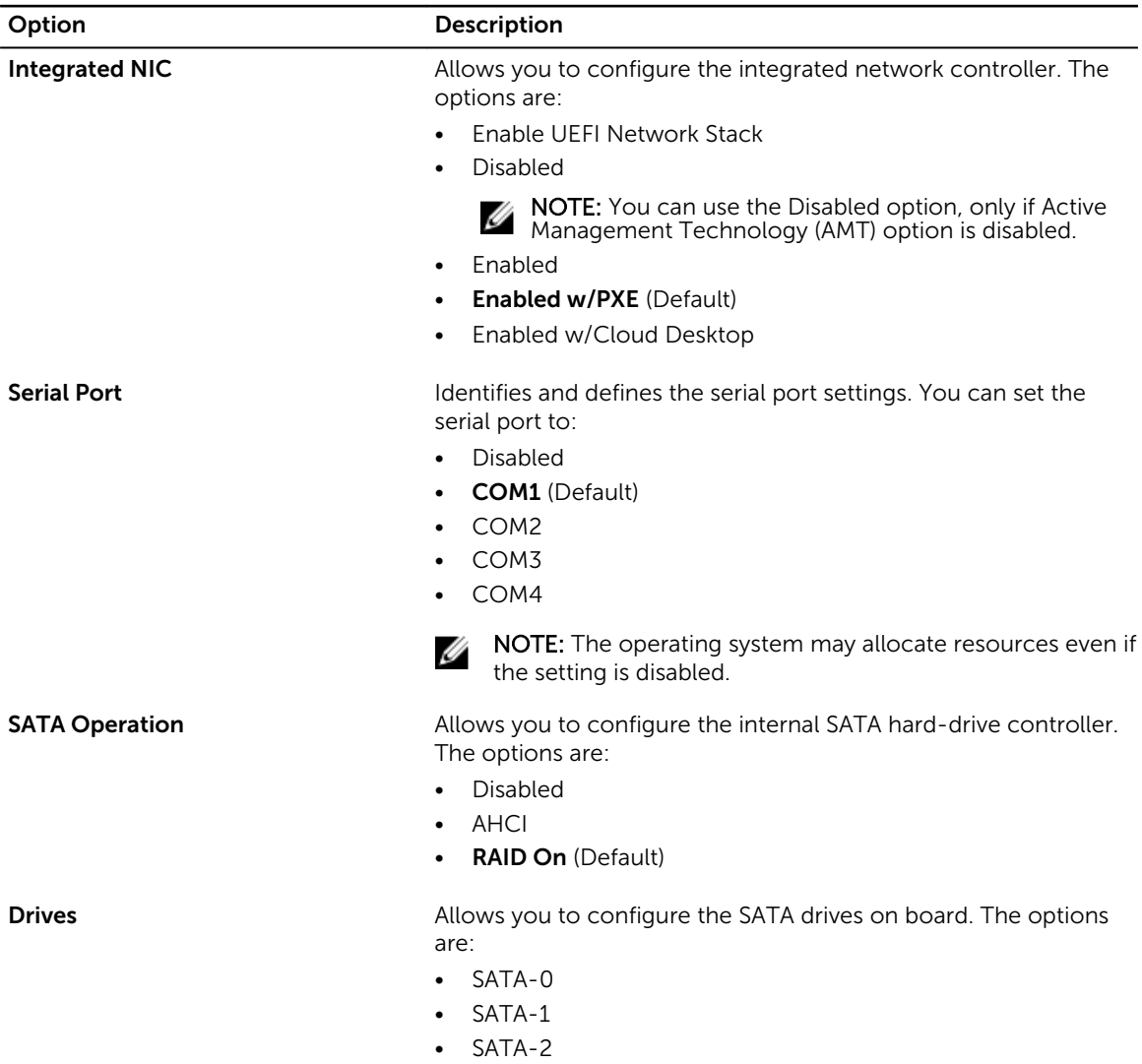

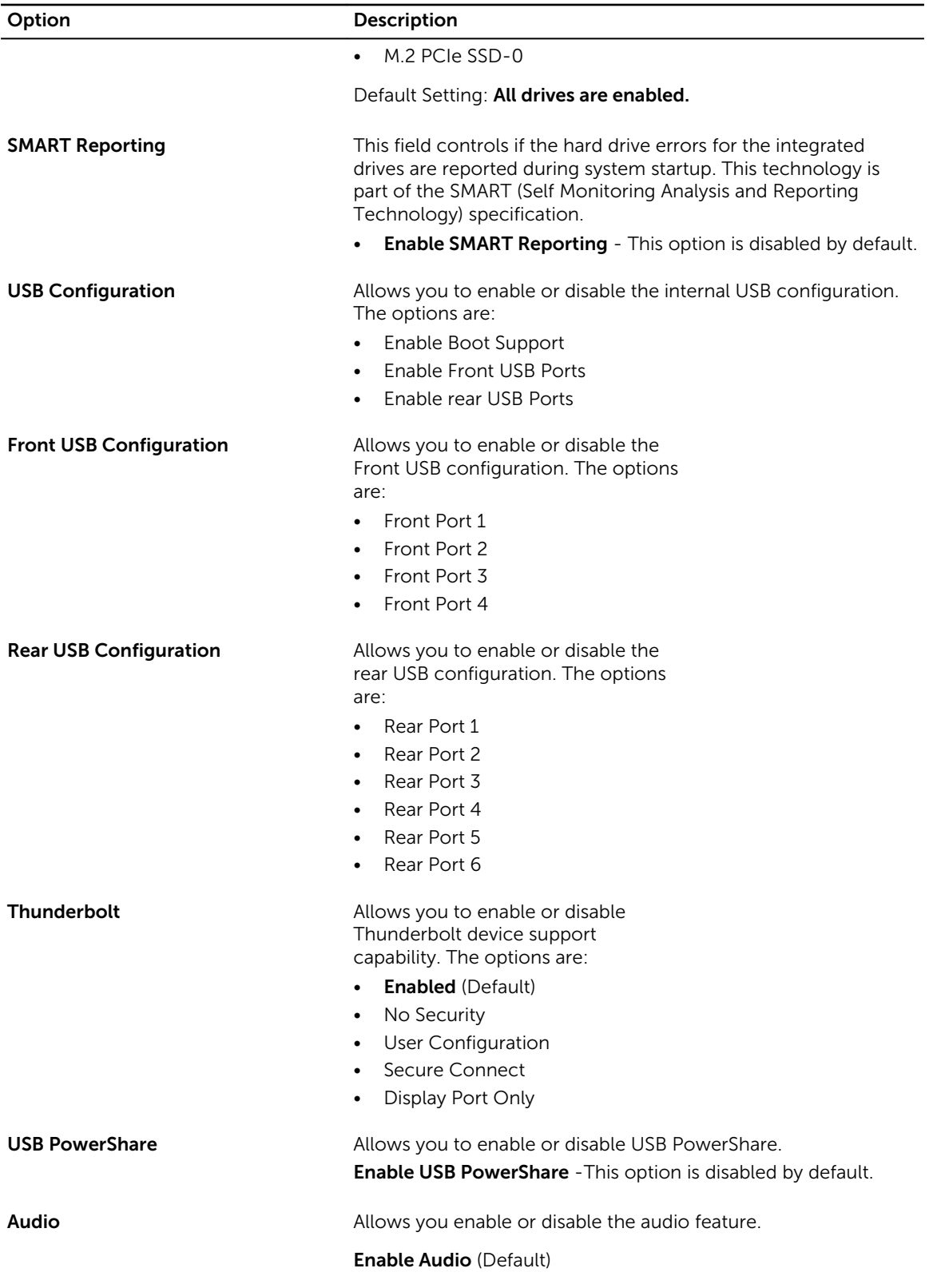

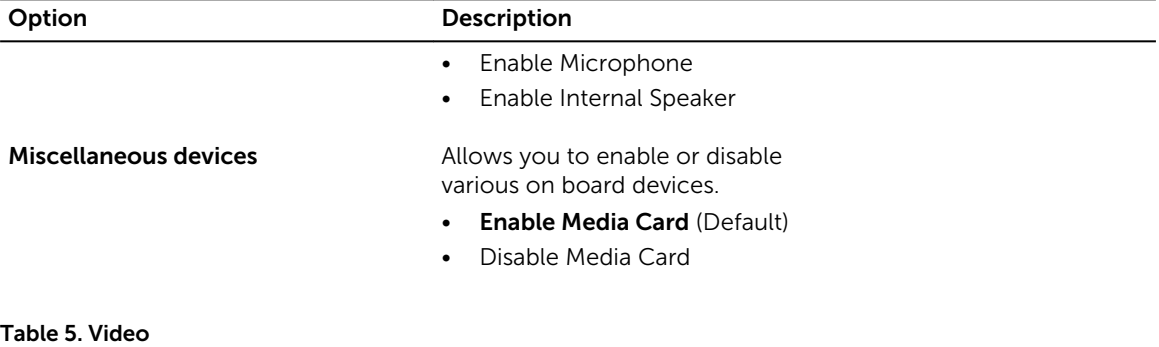

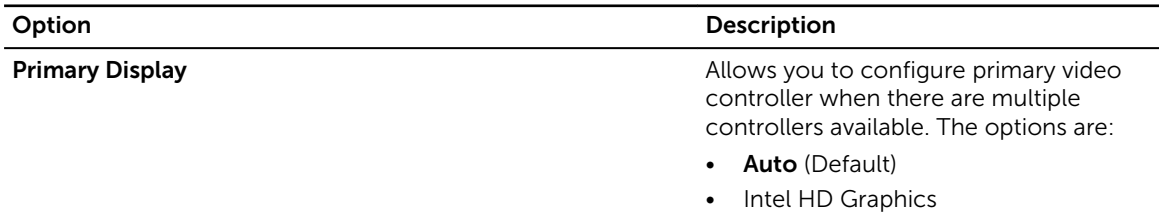

Table 6. Security

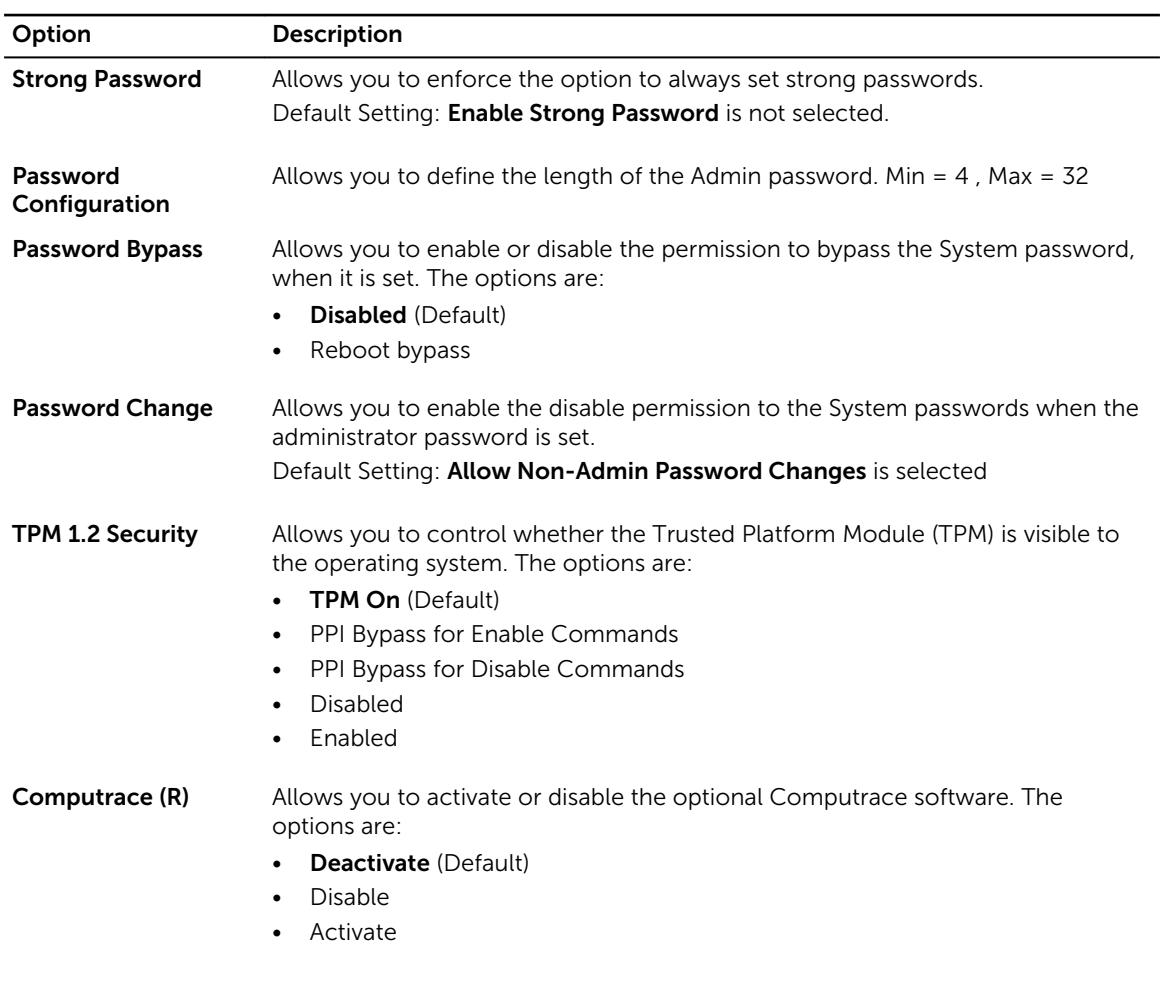

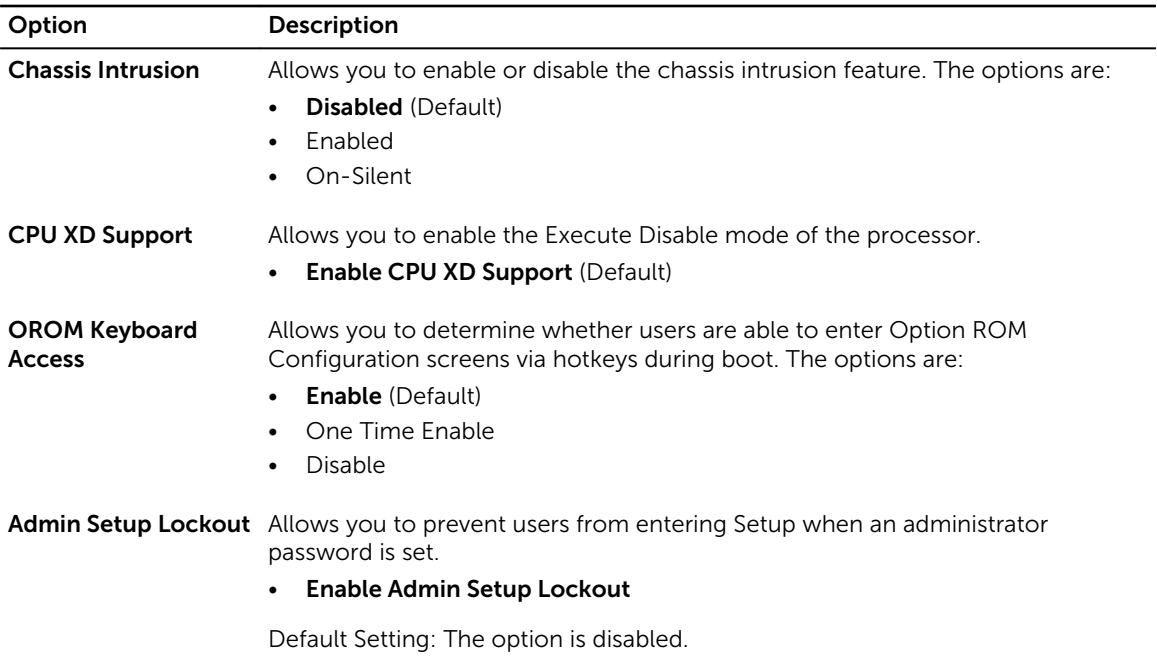

Table 7. Secure Boot

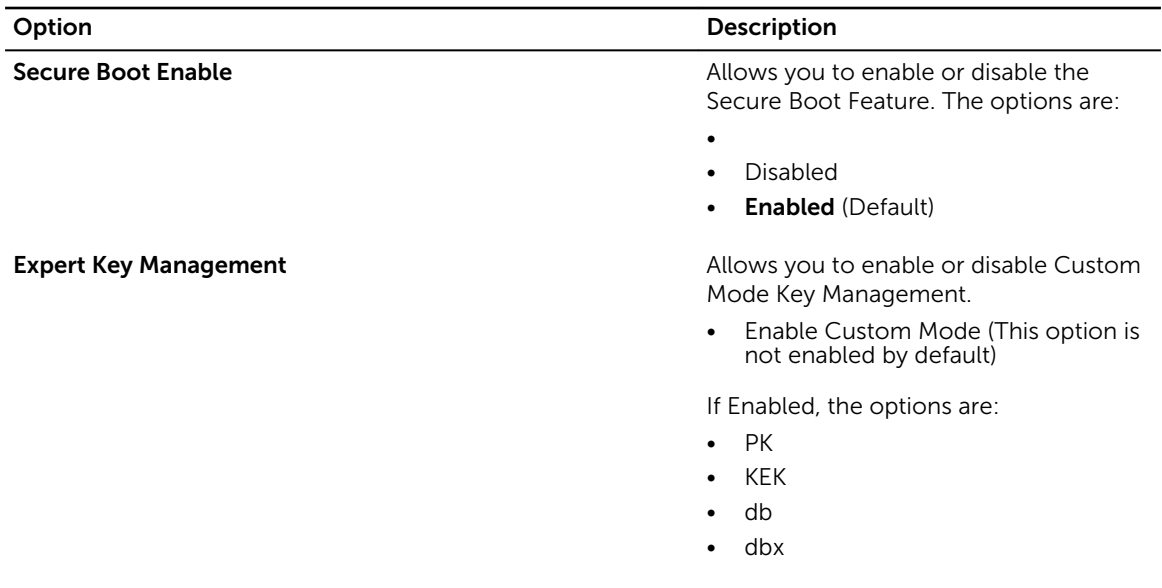

#### Table 8. Intel Software Guard Extensions

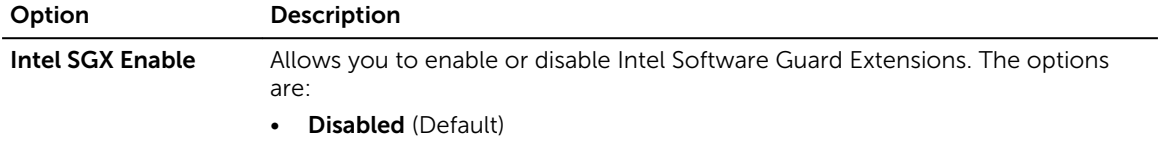

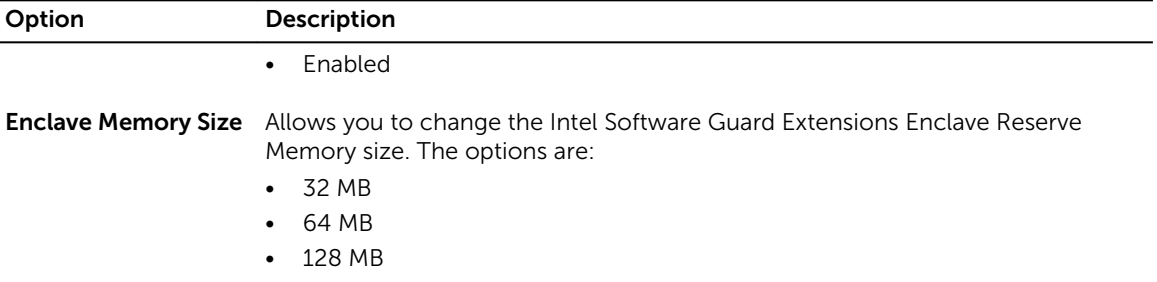

#### Table 9. Performance

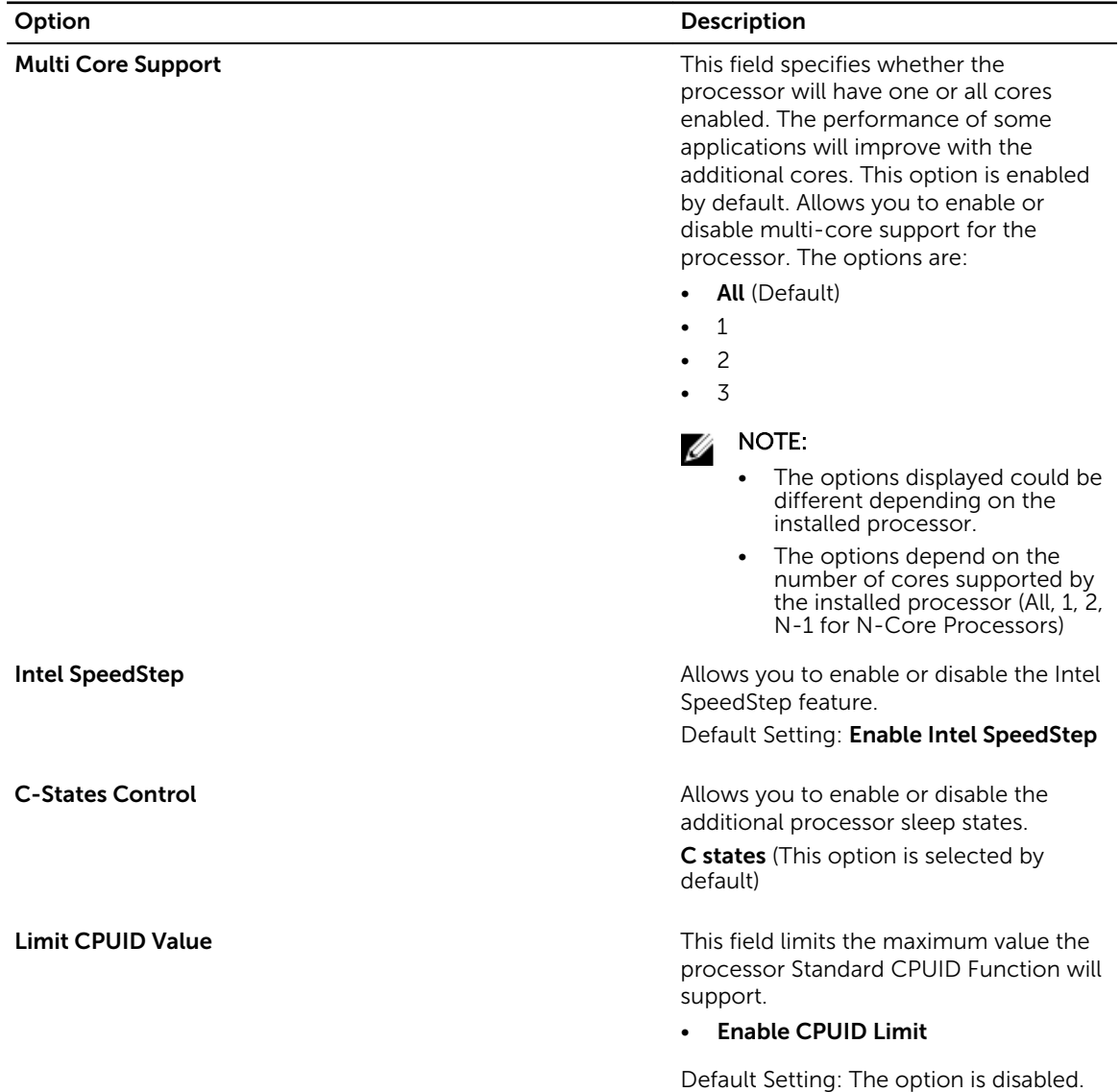

#### Table 10. Power Management

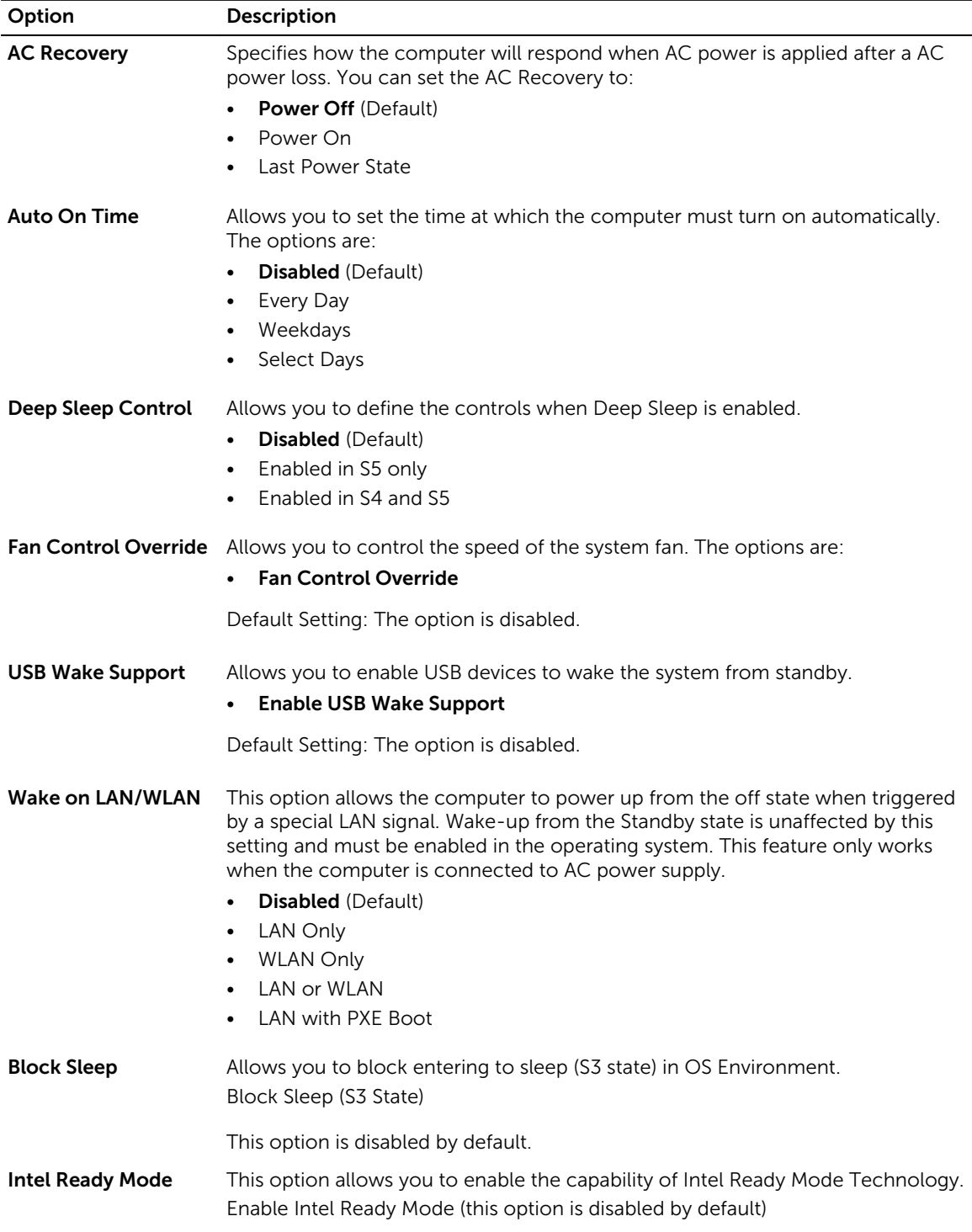

#### Table 11. POST Behavior

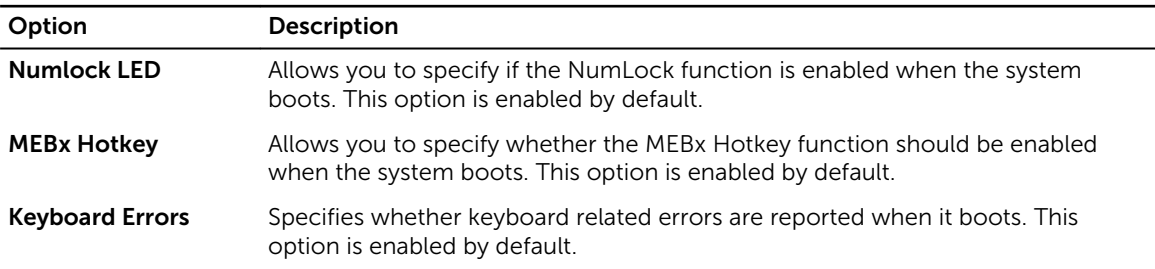

#### Table 12. Virtualization Support

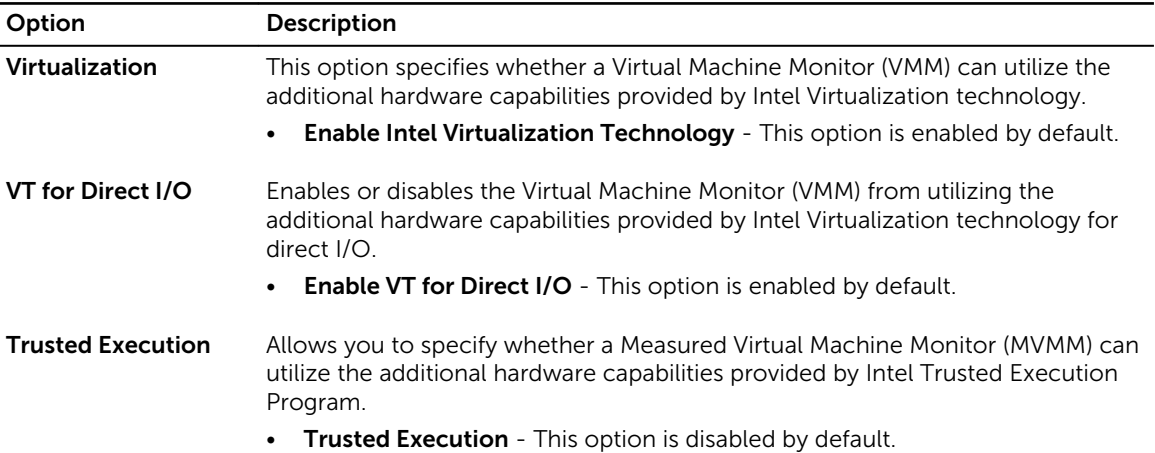

#### Table 13. Maintenance

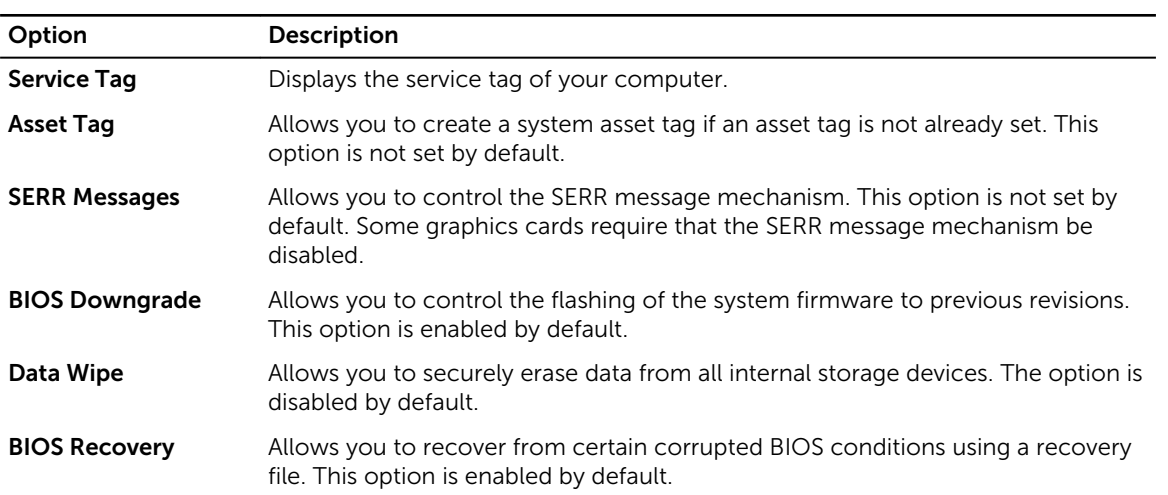

#### Table 14. Cloud Desktop

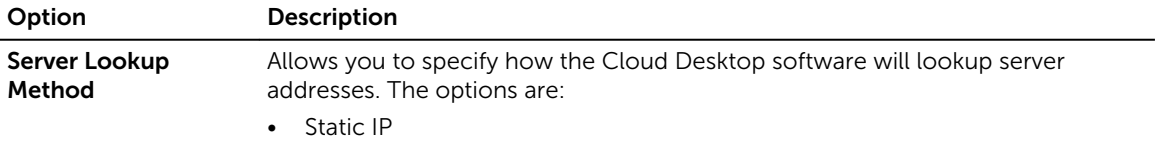

<span id="page-34-0"></span>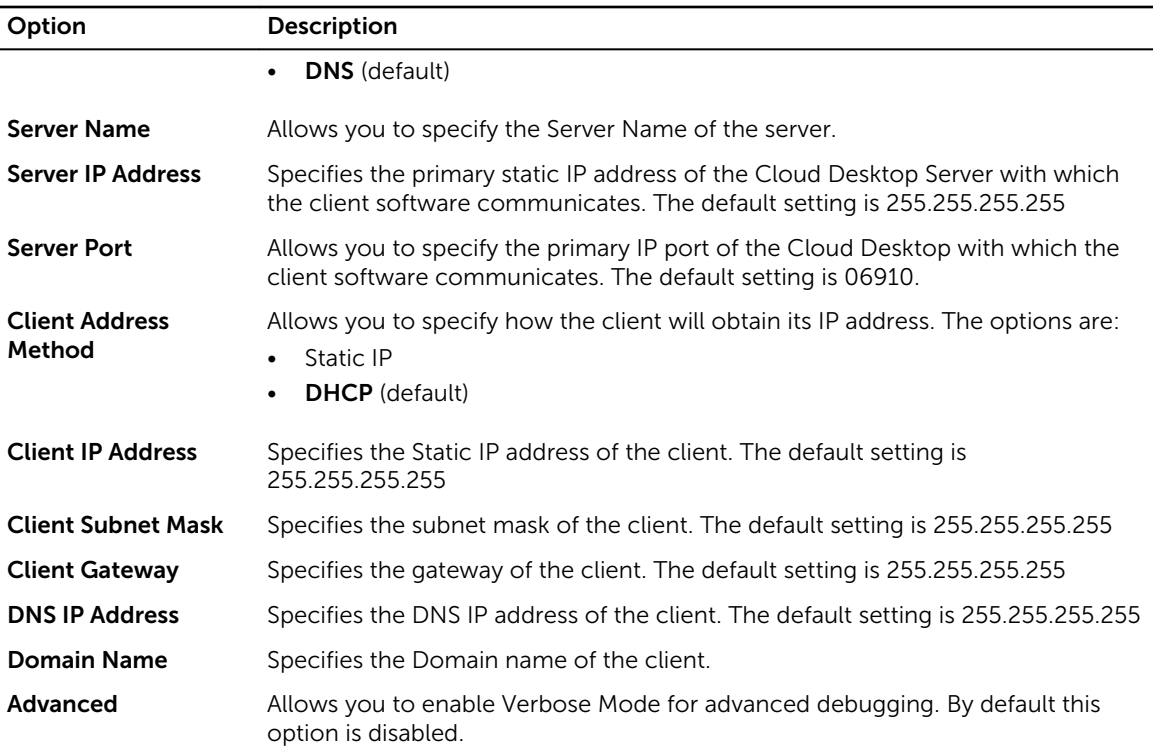

#### Table 15. System Logs

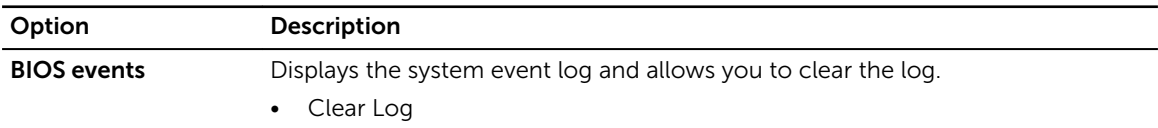

#### Table 16. Engineering Configurations

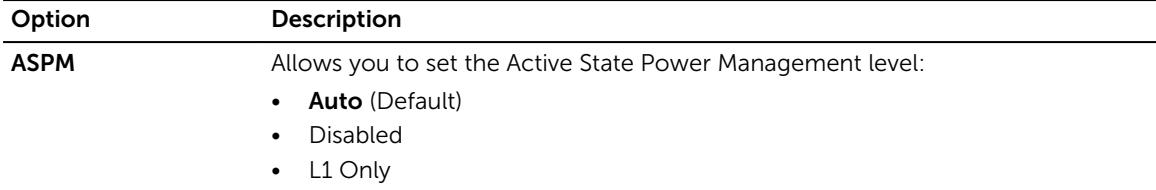

## Updating the BIOS

It is recommended to update your BIOS (system setup), on replacing the system board or if an update is available. For laptops, ensure that your computer battery is fully charged and connected to a power outlet

- 1. Re-start the computer.
- 2. Go to dell.com/support.
- 3. Enter the Service Tag or Express Service Code and click Submit.

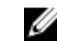

NOTE: To locate the Service Tag, click Where is my Service Tag?

<span id="page-35-0"></span>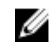

NOTE: If you cannot find your Service Tag, click Detect My Product. Proceed with the instructions on screen.

- 4. If you are unable to locate or find the Service Tag, click the Product Category of your computer.
- 5. Choose the Product Type from the list.
- 6. Select your computer model and the Product Support page of your computer appears.
- 7. Click Get drivers and click View All Drivers. The Drivers and Downloads page opens.
- 8. On the Drivers and Downloads screen, under the Operating System drop-down list, select BIOS.
- 9. Identify the latest BIOS file and click Download File. You can also analyze which drivers need an update. To do this for your product, click Analyze System for Updates and follow the instructions on the screen.
- 10. Select your preferred download method in the Please select your download method below window, click Download File.

The **File Download** window appears.

- 11. Click Save to save the file on your computer.
- 12. Click Run to install the updated BIOS settings on your computer. Follow the instructions on the screen.

## Jumper Settings

To change a jumper setting, pull the plug off its pin(s) and carefully fit it down onto the pin(s) indicated on the system board.

#### Table 17. Jumper Settings

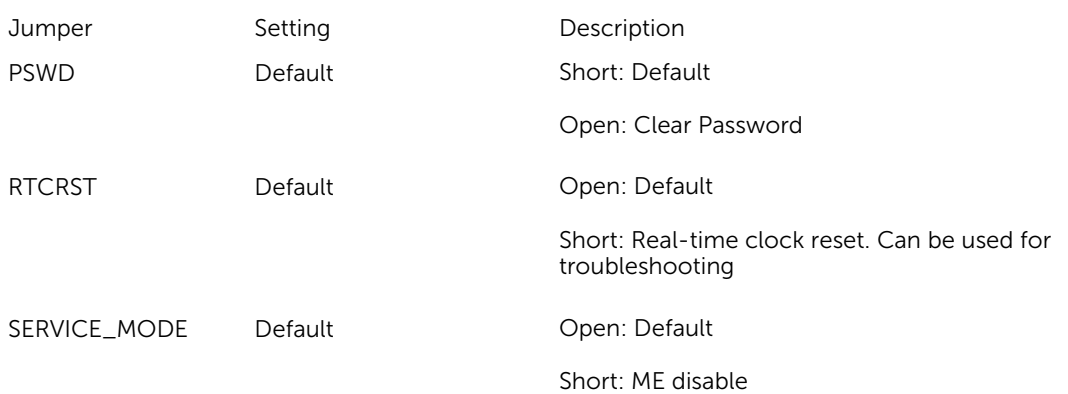

### System and Setup Password

You can create a system password and a setup password to secure your computer.

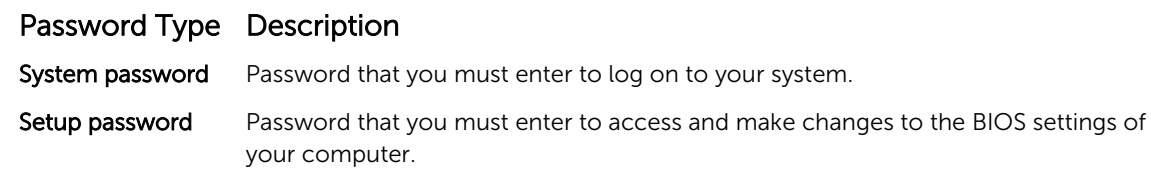

<span id="page-36-0"></span> $\bigwedge$  CAUTION: The password features provide a basic level of security for the data on your computer.

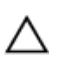

CAUTION: Anyone can access the data stored on your computer if it is not locked and left unattended.

NOTE: Your computer is shipped with the system and setup password feature disabled.

#### Assigning a System Password and Setup Password

You can assign a new System Password and/or Setup Password or change an existing System Password and/or Setup Password only when Password Status is Unlocked. If the Password Status is Locked, you cannot change the System Password.

NOTE: If the password jumper is disabled, the existing System Password and Setup Password are Ø deleted and you need not provide the system password to log on to the computer.

To enter a system setup, press <F2> immediately after a power-on or re-boot.

- 1. In the System BIOS or System Setup screen, select System Security and press <Enter>. The System Security screen appears.
- 2. In the System Security screen, verify that Password Status is Unlocked.
- **3.** Select System Password, enter your system password, and press <Enter> or <Tab>. Use the following guidelines to assign the system password:
	- A password can have up to 32 characters.
	- The password can contain the numbers 0 through 9.
	- Only lower case letters are valid, upper case letters are not allowed.
	- Only the following special characters are allowed: space,  $(\tilde{z})$ ,  $(+)$ ,  $(\tilde{z})$ ,  $(\tilde{z})$ ,  $(\tilde{z})$ ,  $(\tilde{z})$ ,  $(\tilde{z})$ ,  $(\tilde{z})$ ,  $(\tilde{z})$ ,  $(\tilde{z})$ ,  $(\tilde{z})$ ,  $(\tilde{z})$ ,  $(\tilde{z})$ ,  $(\tilde{z})$ ,  $(\tilde{z})$ ,  $(\tilde{z})$ ,  $(\tilde{$

Re-enter the system password when prompted.

- 4. Type the system password that you entered earlier and click OK.
- 5. Select Setup Password, type your system password and press <Enter> or <Tab>. A message prompts you to re-type the setup password.
- 6. Type the setup password that you entered earlier and click OK.
- 7. Press <Esc> and a message prompts you to save the changes.
- 8. Press <Y> to save the changes. The computer reboots.

#### Deleting or Changing an Existing System and/or Setup Password

Ensure that the **Password Status** is Unlocked (in the System Setup) before attempting to delete or change the existing System and/or Setup password. You cannot delete or change an existing System or Setup password, if the Password Status is Locked.

To enter the System Setup, press <F2> immediately after a power-on or reboot.

- 1. In the System BIOS or System Setup screen, select System Security and press <Enter>. The System Security screen is displayed.
- 2. In the System Security screen, verify that Password Status is Unlocked.
- 3. Select System Password, alter or delete the existing system password and press <Enter> or <Tab>.
- 4. Select Setup Password, alter or delete the existing setup password and press <Enter> or <Tab>.

<span id="page-37-0"></span>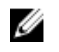

NOTE: If you change the System and/or Setup password, re-enter the new password when promoted. If you delete the System and/or Setup password, confirm the deletion when promoted.

- 5. Press <Esc> and a message prompts you to save the changes.
- 6. Press <Y> to save the changes and exit from the System Setup. The computer reboots.

#### Disabling a System Password

The system's software security features include a system password and a setup password. The password jumper disables any password(s) currently in use.

NOTE: You can also use the following steps to disable a forgotten password. Ø

- 1. Follow the procedures in *Before Working on Your Computer*.
- 2. Remove the cover.
- **3.** Identify the PSWD jumper on the system board.
- 4. Remove the PSWD jumper from the system board.

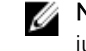

NOTE: The existing passwords are not disabled (erased) until the computer boots without the jumper.

5. Install the cover.

NOTE: If you assign a new system and/or setup password with the PSWD jumper installed, the system disables the new password(s) the next time it boots.

- 6. Connect the computer to the electrical outlet and power-on the computer.
- 7. Power-off the computer and disconnect the power cable from the electrical outlet.
- 8. Remove the cover.
- 9. Replace the PSWD jumper on the system board.
- 10. Install the cover.
- 11. Follow the procedures in *After Working on Your Computer*.
- 12. Power-on the computer.
- 13. Go to the system setup, and assign a new system or setup password. See *Setting up a System Password*.

## **Diagnostics**

If you experience a problem with your computer, run the ePSA diagnostics before contacting Dell for technical assistance. The purpose of running diagnostics is to test your computer's hardware without requiring additional equipment or risking data loss. If you are unable to fix the problem yourself, service and support personnel can use the diagnostics results to help you solve the problem.

#### Enhanced Pre-Boot System Assessment (ePSA) Diagnostics

The ePSA diagnostics (also known as system diagnostics) performs a complete check of your hardware. The ePSA is embedded with the BIOS and is launched by the BIOS internally. The embedded system diagnostics provides a set of options for particular devices or device groups allowing you to:

- Run tests automatically or in an interactive mode
- Repeat tests
- <span id="page-38-0"></span>• Display or save test results
- Run thorough tests to introduce additional test options to provide extra information about the failed device(s)
- View status messages that inform you if tests are completed successfully
- View error messages that inform you of problems encountered during testing

#### CAUTION: Use the system diagnostics to test only your computer. Using this program with other computers may cause invalid results or error messages.

NOTE: Some tests for specific devices require user interaction. Always ensure that you are present Ø at the computer terminal when the diagnostic tests are performed.

- 1. Power-on the computer.
- 2. As the computer boots, press the <F12> key as the Dell logo appears.
- 3. On the boot menu screen, select the Diagnostics option.

The **Enhanced Pre-boot System Assessment** window is displayed, listing all devices detected in the computer. The diagnostics starts running the tests on all the detected devices.

- 4. If you wish to run a diagnostic test on a specific device, press <Esc> and click Yes to stop the diagnostic test.
- 5. Select the device from the left pane and click Run Tests.
- **6.** If there are any issues, error codes are displayed. Note the error code and contact Dell.

## Troubleshooting Your Computer

You can troubleshoot your computer using indicators like diagnostic lights, beep codes, and error messages during the operation of the computer.

#### Power LED Diagnostics

The power button LED located on the front of the chassis also functions as a bicolored diagnostic LED. The diagnostic LED is only active and visible during the POST process. Once the operating system starts to load, it is no longer visible.

Amber LED blinking scheme – The pattern is 2 or 3 blinks followed by a short pause then x number of blinks up to 7. The repeated pattern has a long pause inserted in the middle. For example  $2,3 = 2$  amber blinks, short pause, 3 amber blinks followed by long pause then repeats.

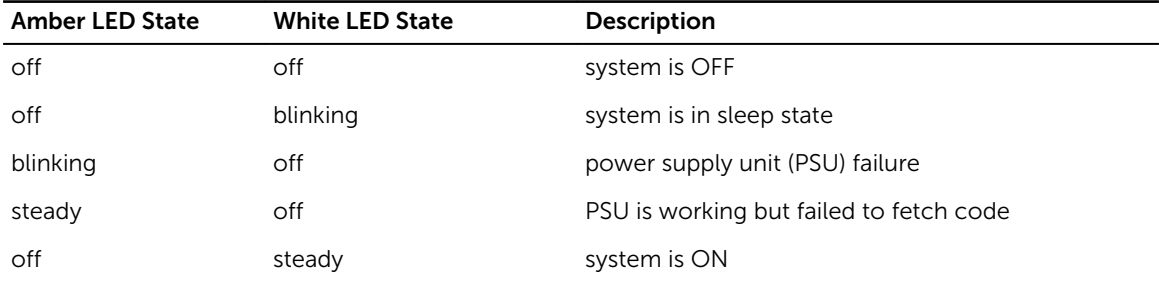

#### Table 18. Power LED Diagnostics

<span id="page-39-0"></span>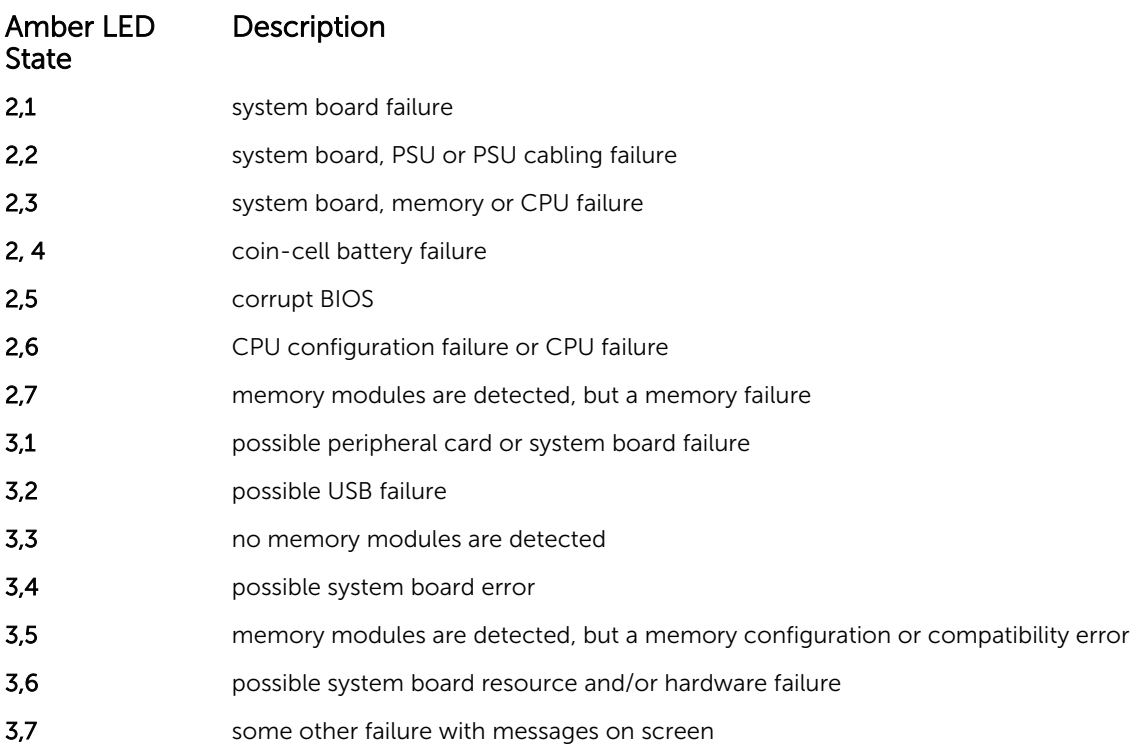

#### Beep Code

The computer can emit a series of beeps during start-up if the display does not show errors or problems. These series of beeps, called beep codes, identify various problems. The delay between each beep is 300 ms, the delay between each set of beeps is 3 sec, and the beep sound lasts 300 ms. After each beep and each set of beeps, the BIOS should detect if the user presses the power button. If so, BIOS will jump out from looping and execute the normal shutdown process and power system.

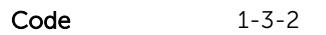

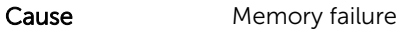

#### Error Messages

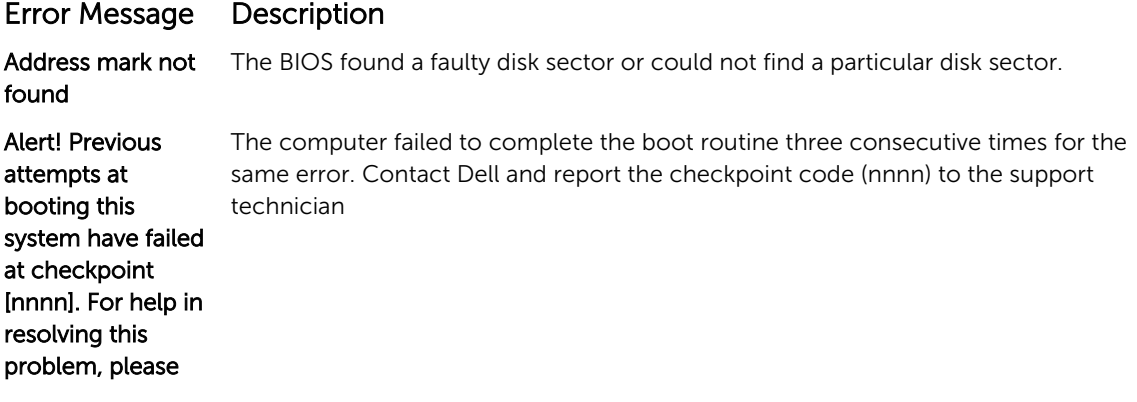

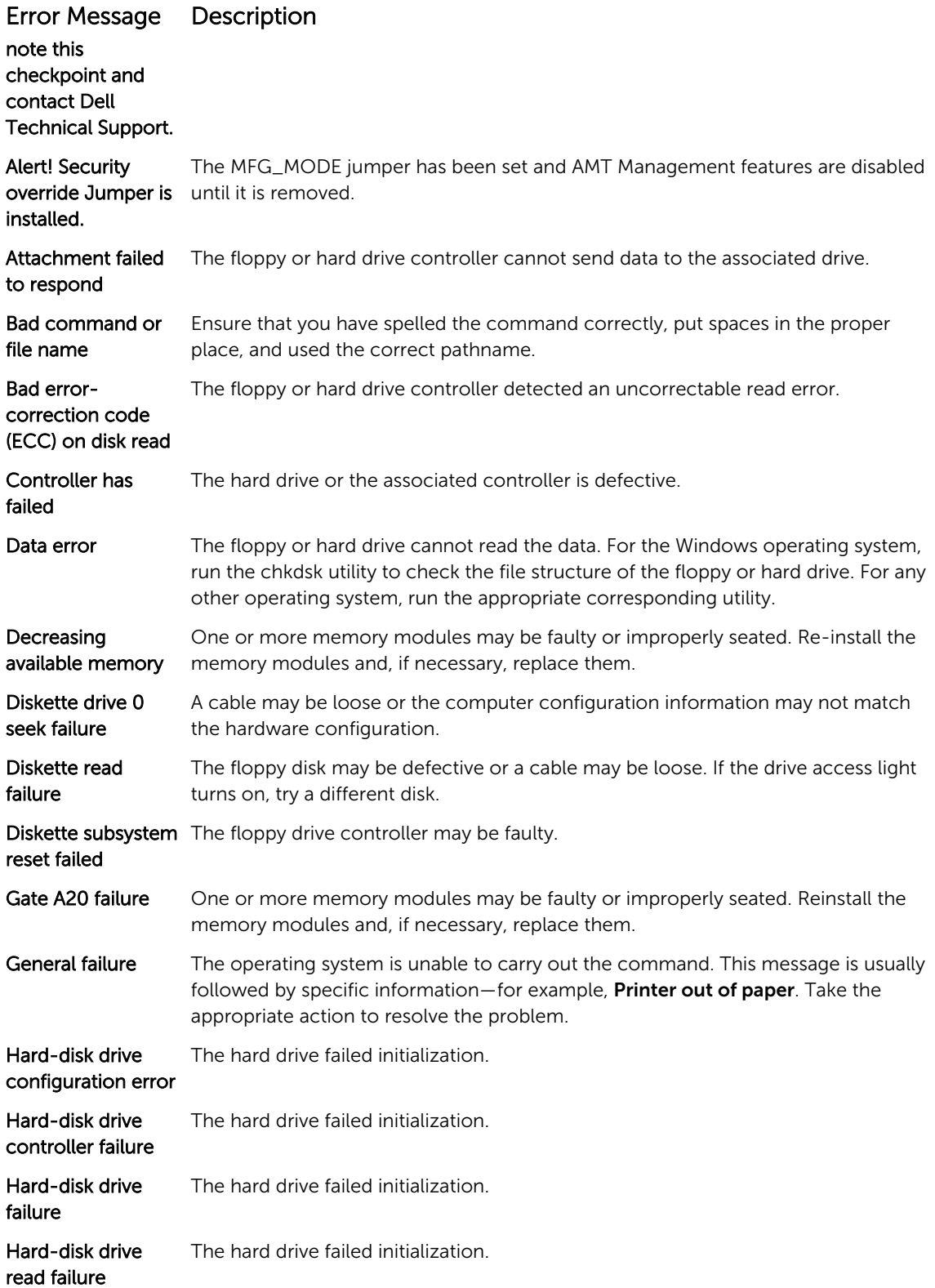

### Error Message Description

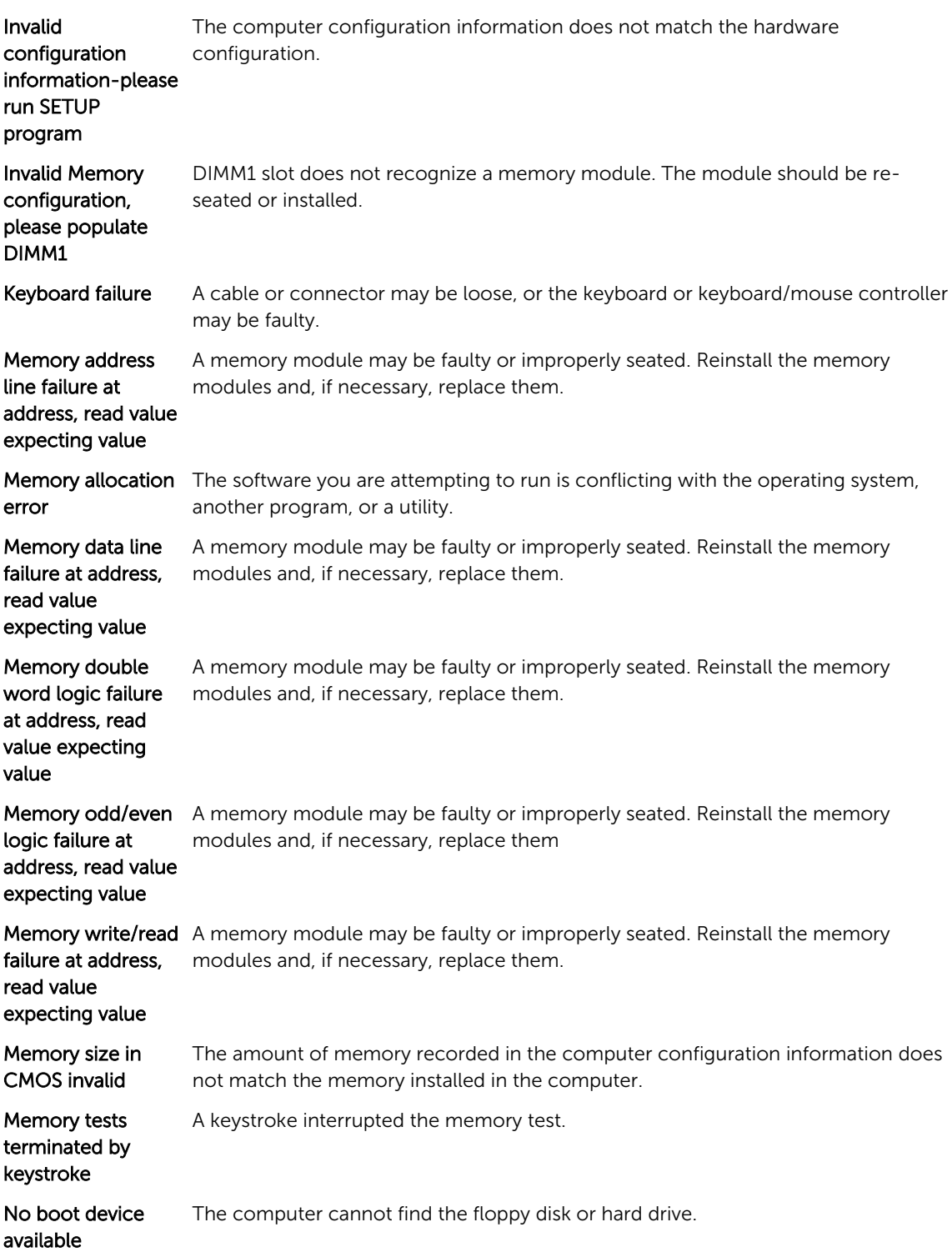

### Error Message Description

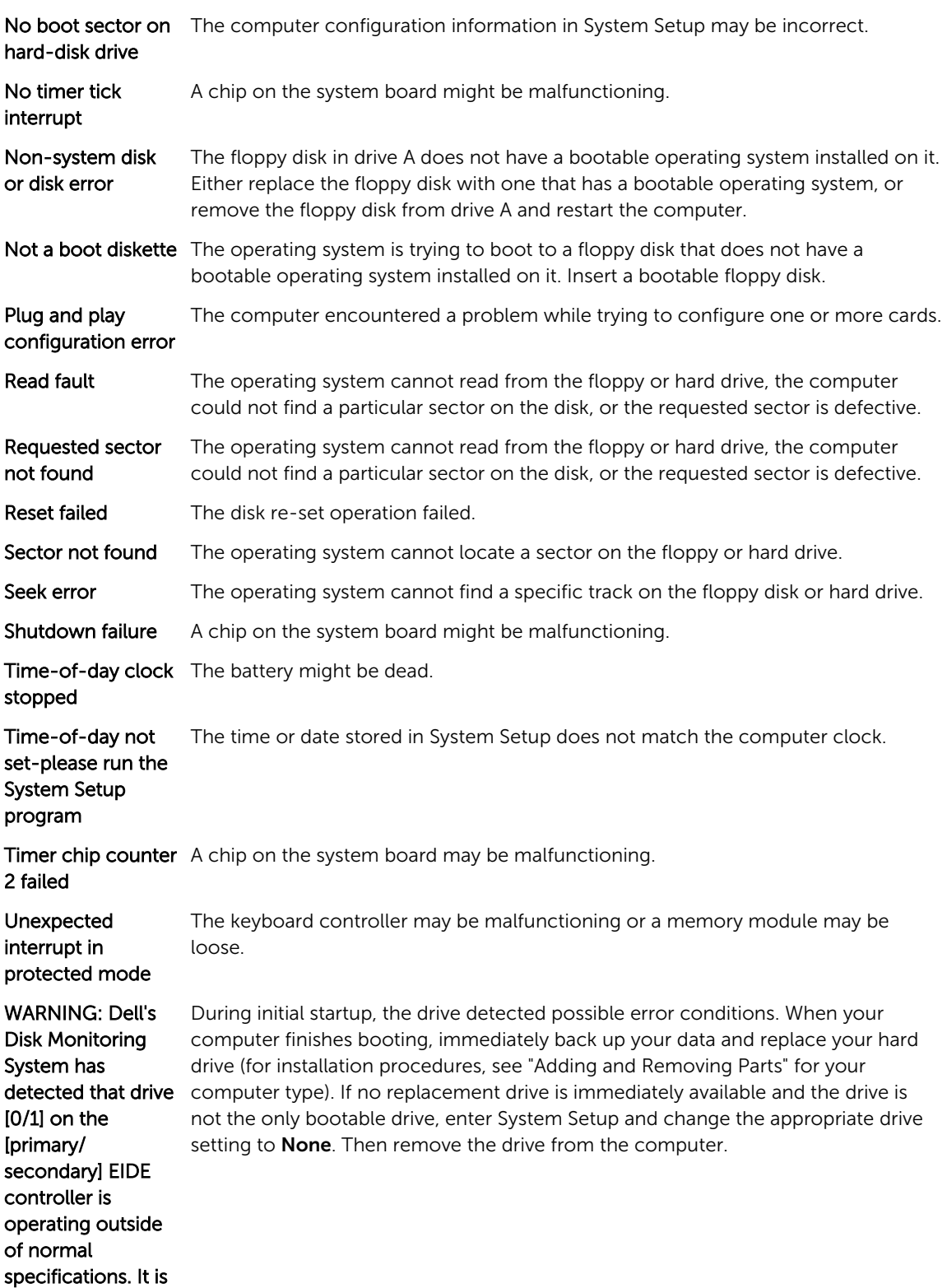

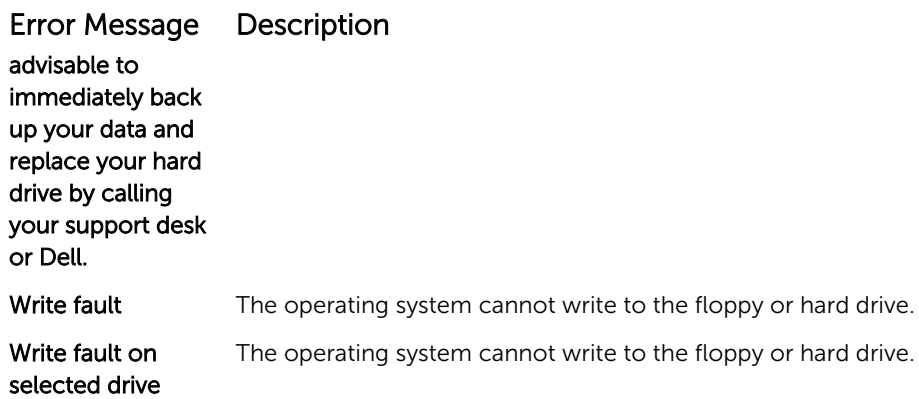

# 4

# <span id="page-44-0"></span>Specifications

 $\mathbb Z$  NOTE: Offerings may vary by region. For more information regarding the configuration of your

computer, click Start  $\mathbb{C}^{\bullet}$  (Start icon)  $\rightarrow$  Help and Support, and then select the option to view information about your computer.

#### Table 19. Processor

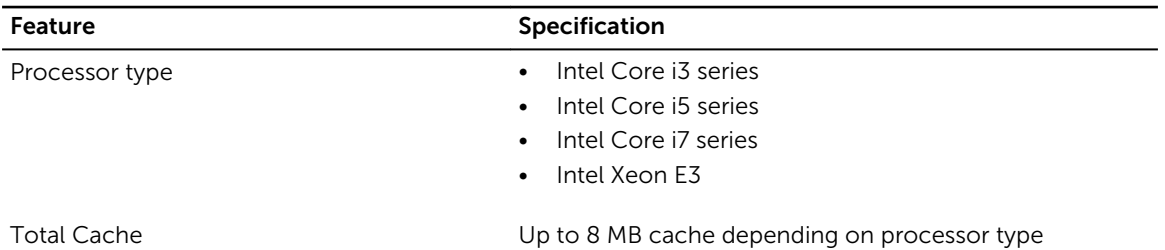

#### Table 20. Memory

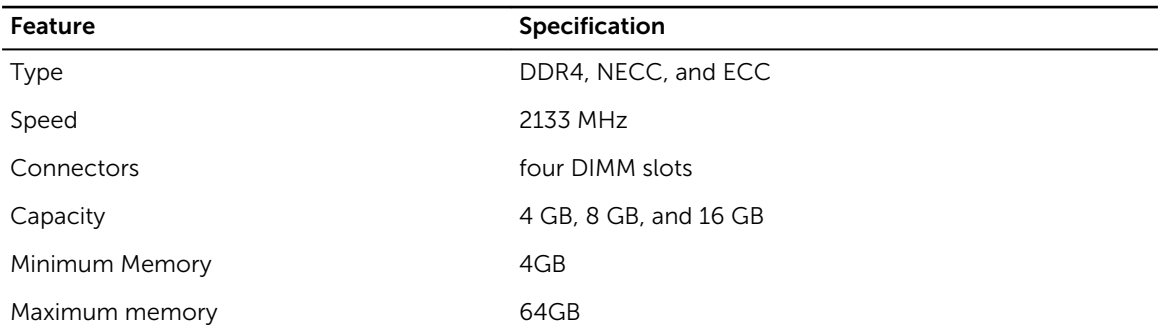

#### Table 21. Video

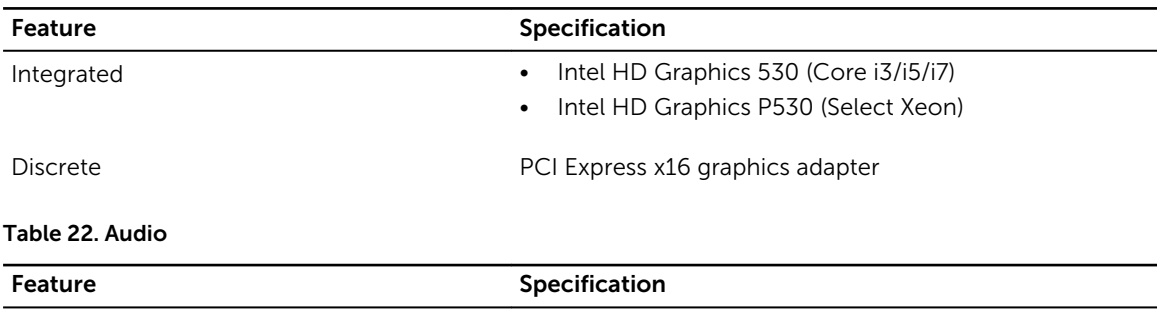

Integrated **two Channel High Definition Audio** 

#### Table 23. Network

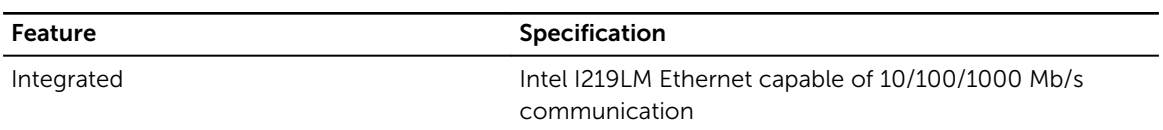

#### Table 24. System Information

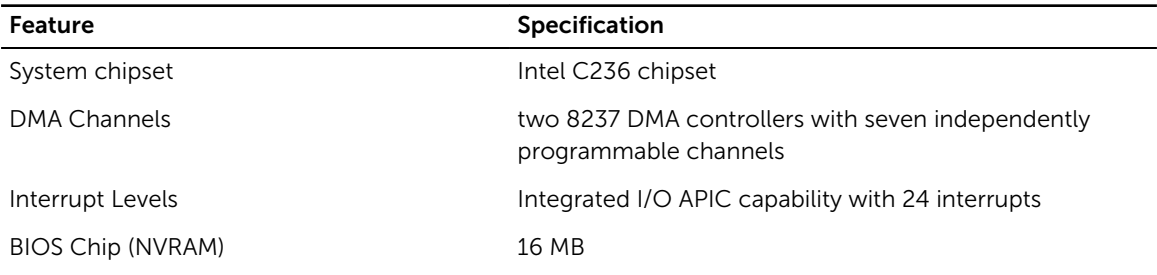

#### Table 25. Expansion Bus

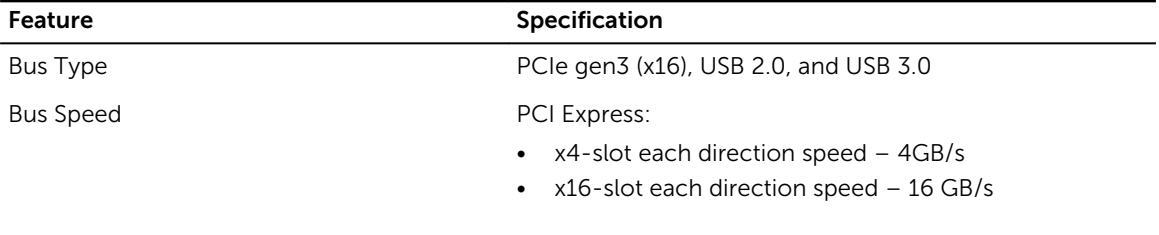

SATA: 1.5 Gbps, 3.0 Gbps, and 6 Gbps

#### Table 26. Cards

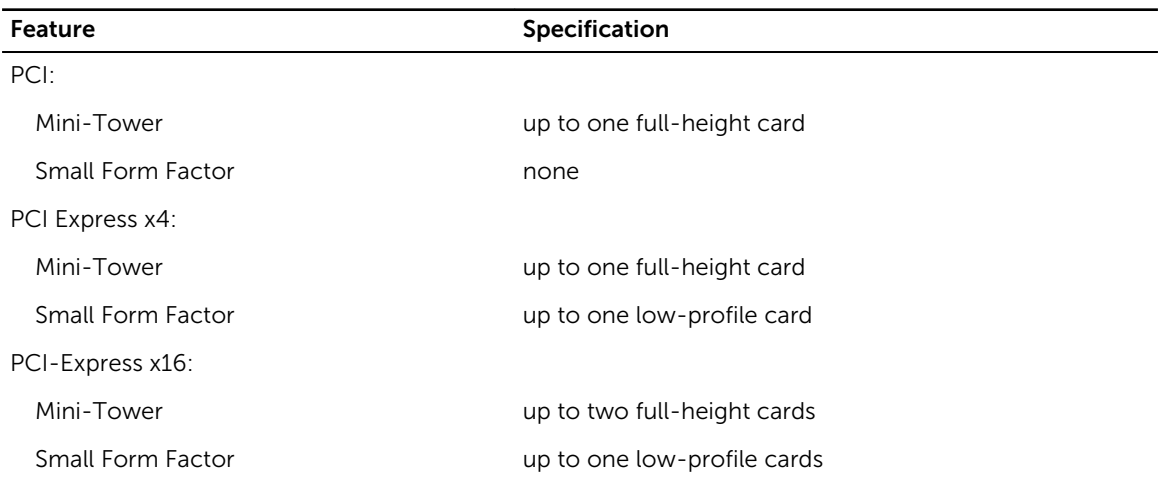

#### Table 27. Drives

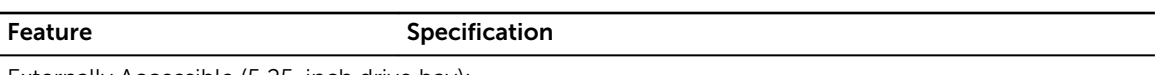

Externally Accessible (5.25-inch drive bay):

Mini-Tower two

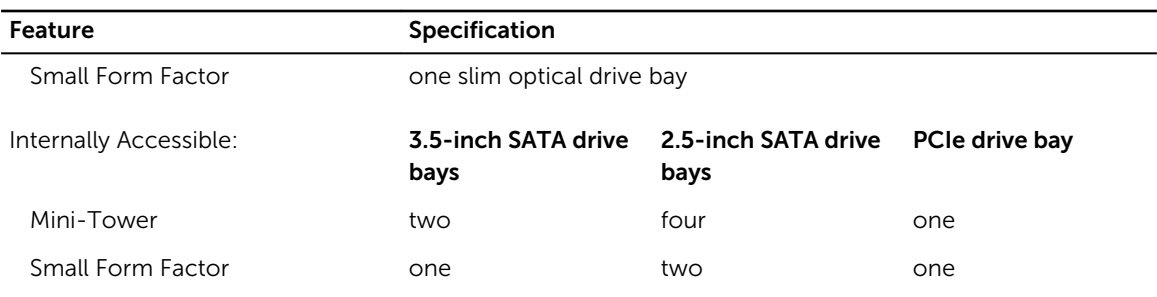

#### Table 28. External Connectors

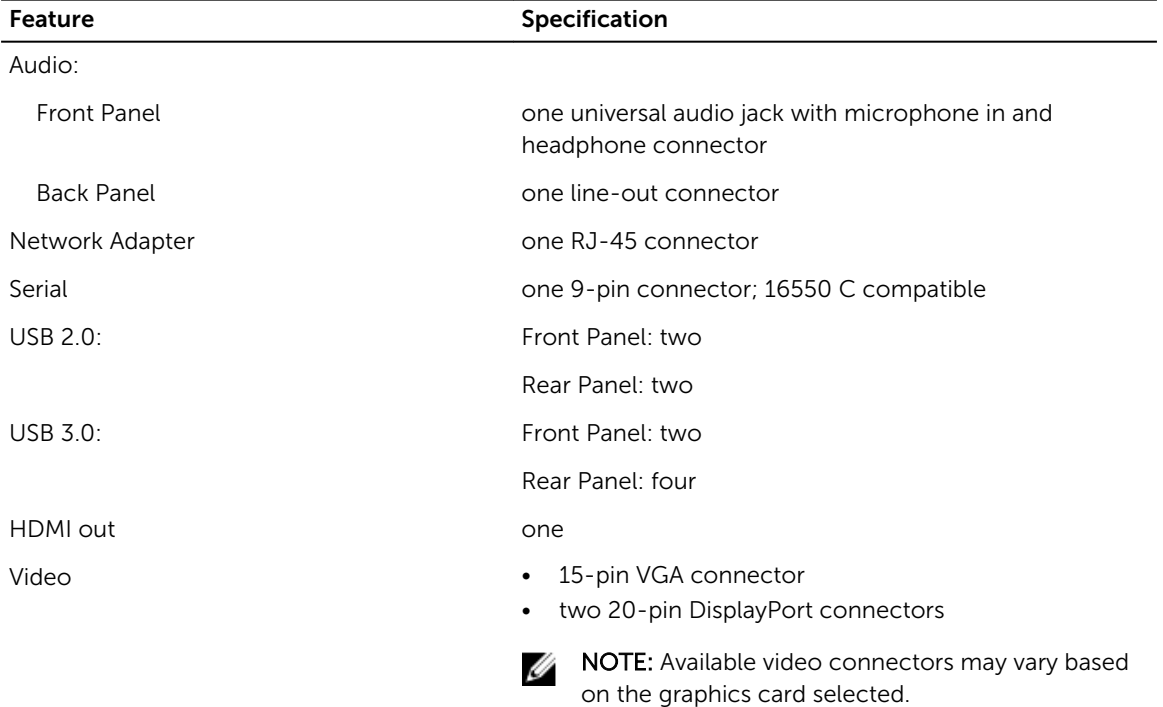

#### Table 29. Internal Connectors

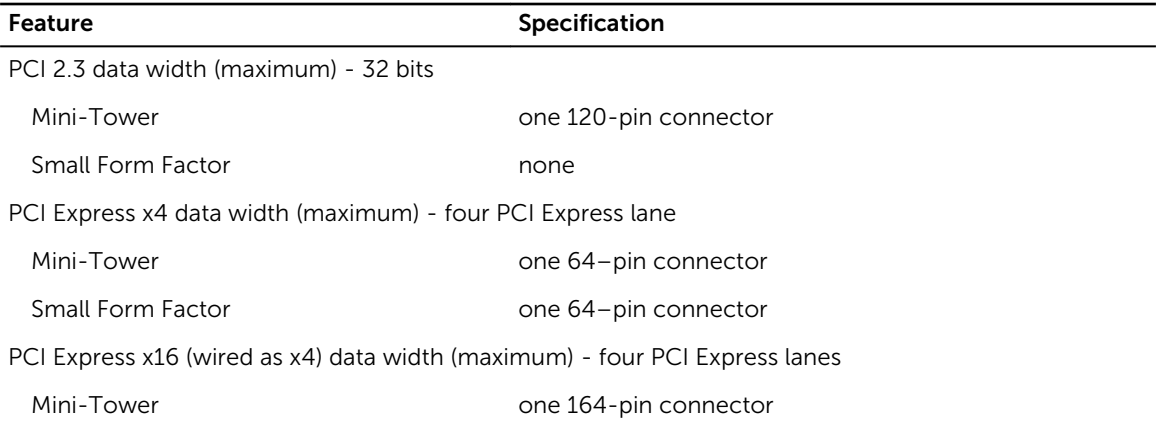

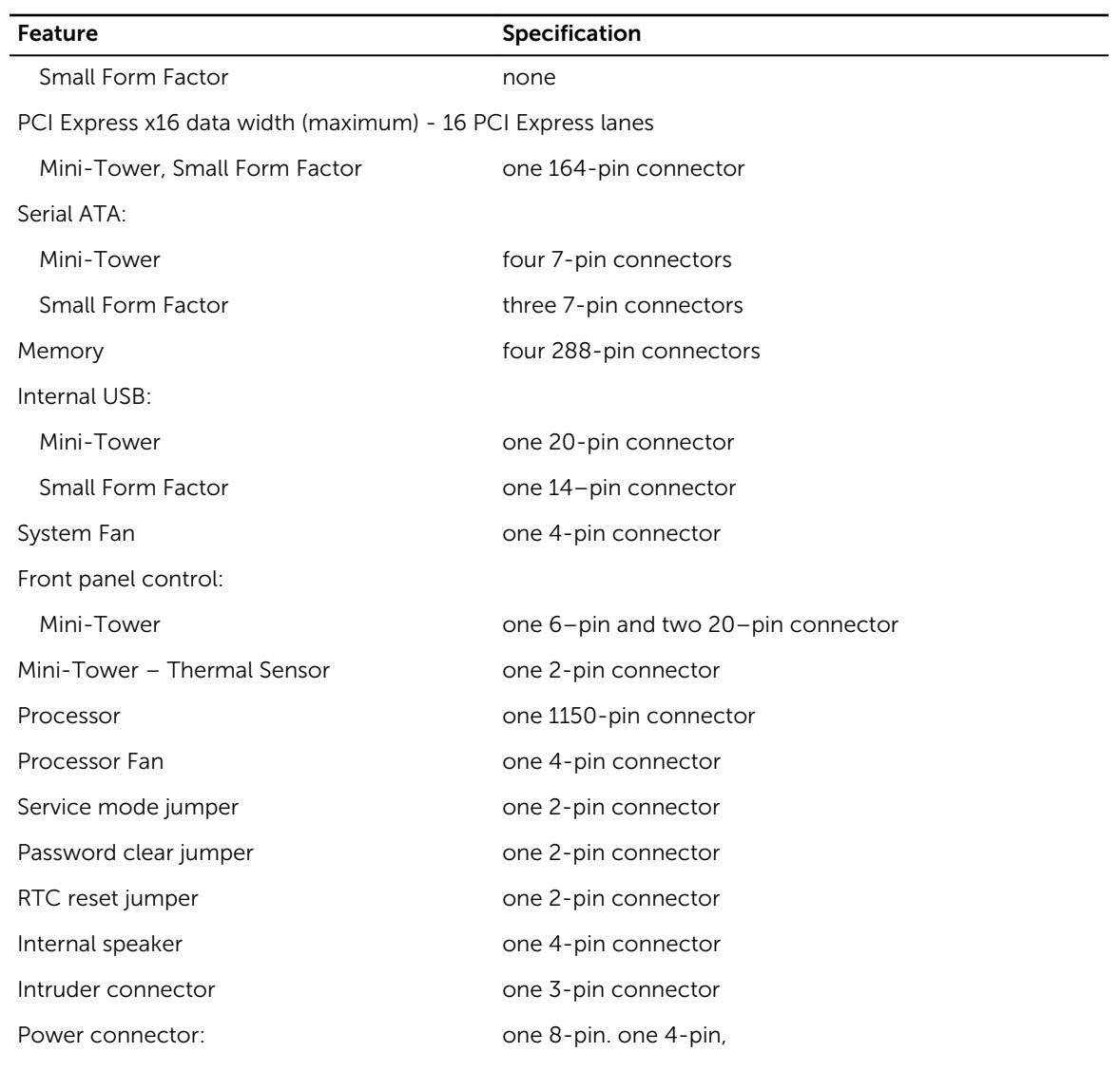

#### Table 30. Controls and Lights

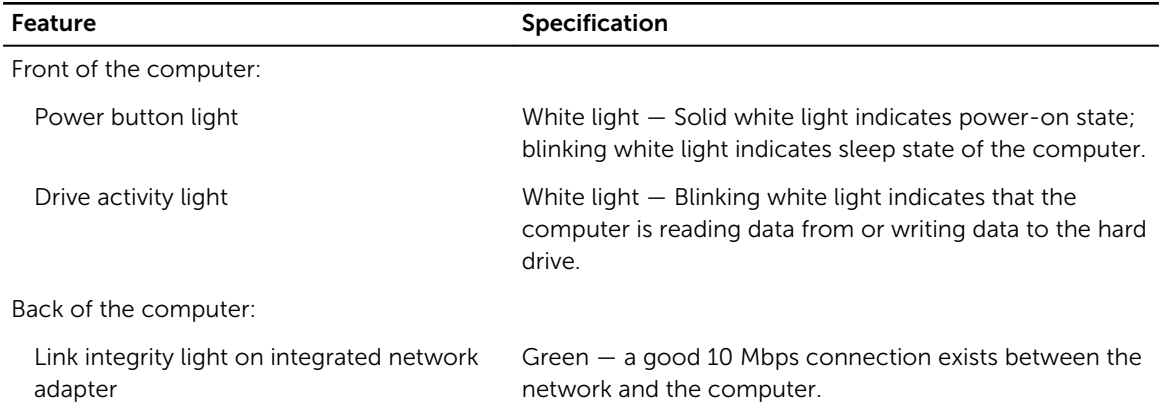

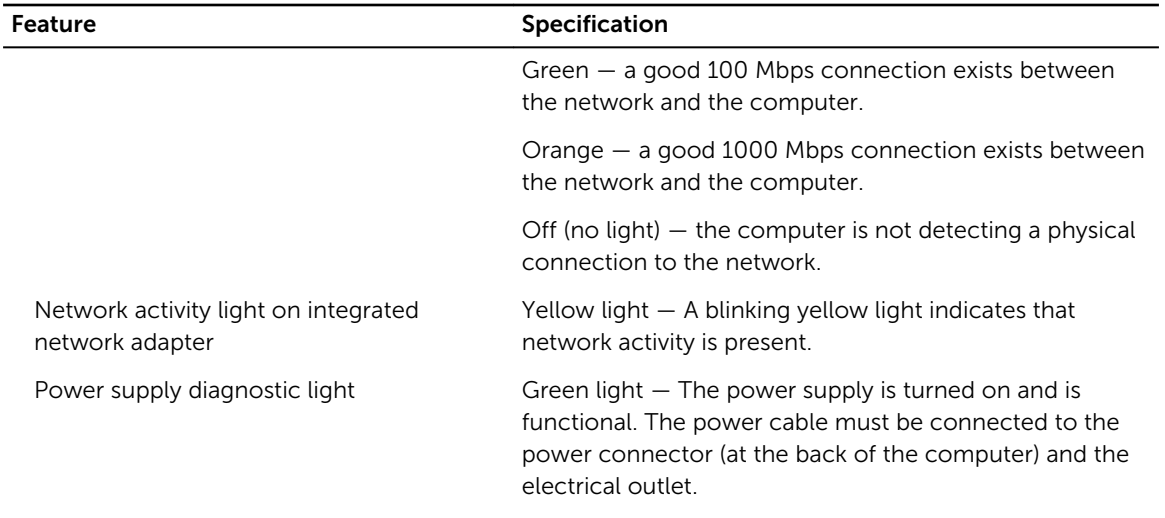

#### Table 31. Power

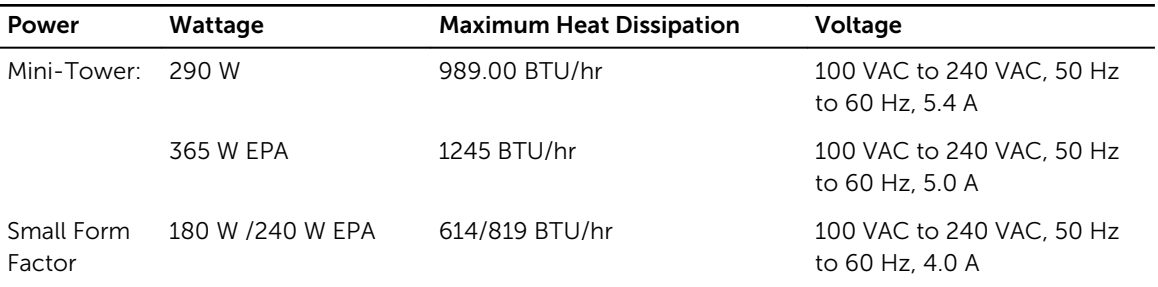

 $\mathbb Z$  NOTE: Heat dissipation is calculated by using the power supply wattage rating.

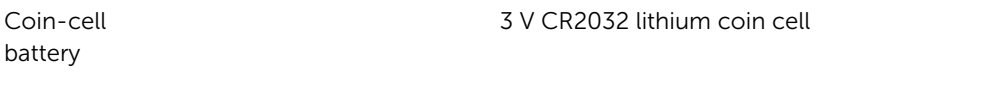

#### Table 32. Physical Dimension

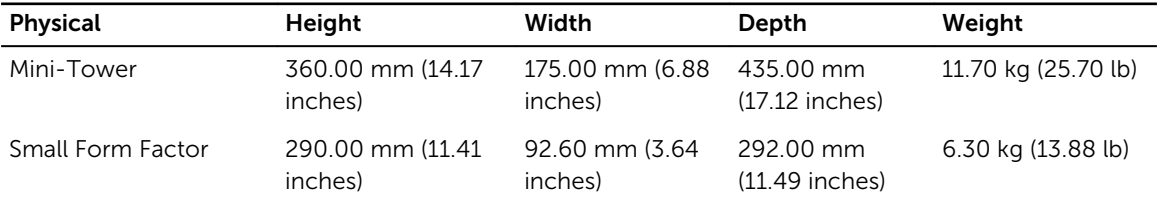

 $\mathbb Z$  NOTE: The computer's weight is based on a typical configuration and may vary with different configurations.

#### Table 33. Environmental

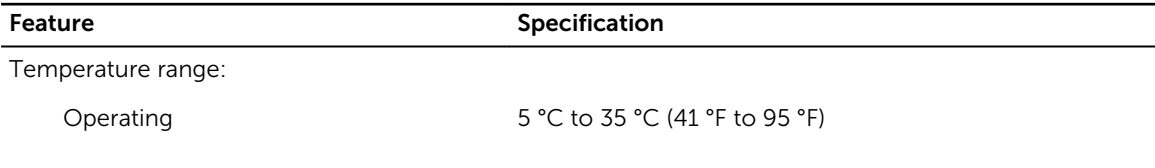

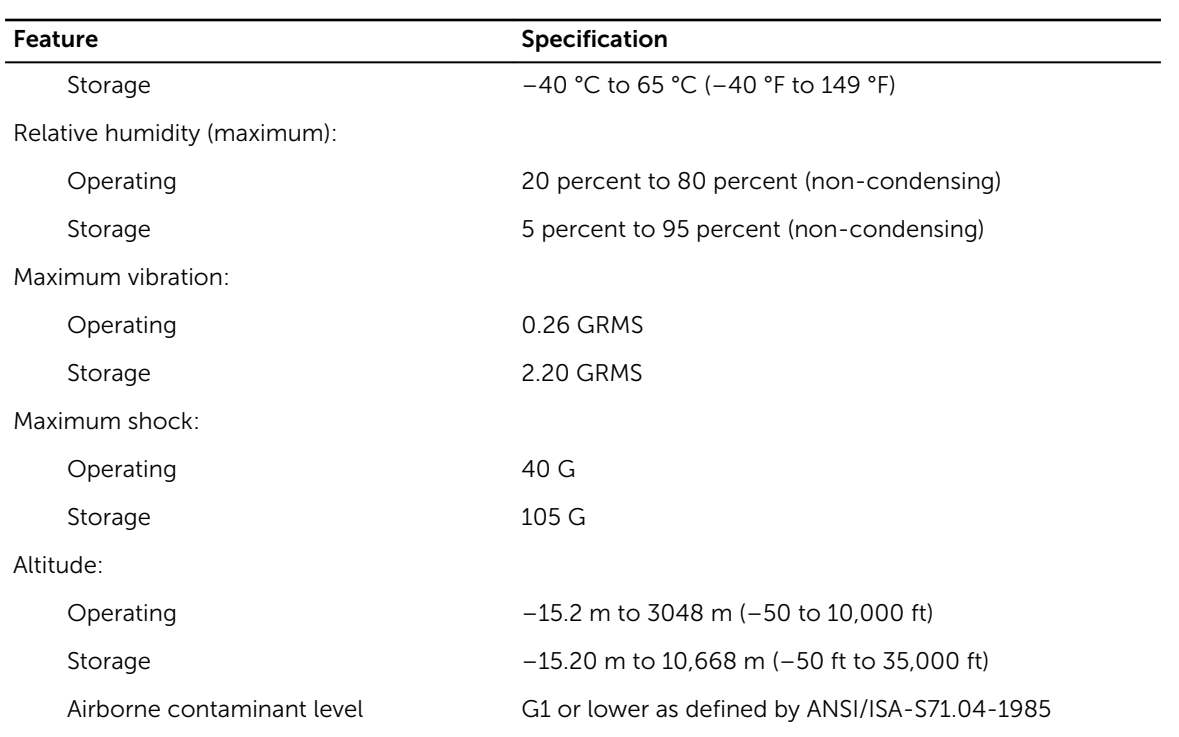

# <span id="page-50-0"></span>Contacting Dell

NOTE: If you do not have an active internet connection, you can find the contact information on U your purchase invoice, packing slip, bill, or Dell product catalog.

Dell provides several online and telephone-based support and service options. Availability varies by country and product, and some services may not be available in your area. To contact Dell for sales, technical support, or customer service issues:

Go to Dell.com/contactdell.